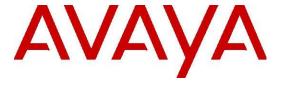

# IP Office Contact Center – Dialer Task Based Guide

## Legal

© 2014 Avaya Inc. All Rights Reserved.

#### **Notice**

While reasonable efforts have been made to ensure that the information in this document is complete and accurate at the time of printing, Avaya assumes no liability for any errors. Avaya reserves the right to make changes and corrections to the information in this document without the obligation to notify any person or organization of such changes.

#### **Documentation disclaimer**

"Documentation" means information published by Avaya in varying mediums which may include product information, operating instructions and performance specifications that Avaya may generally make available to users of its products and Hosted Services. Documentation does not include marketing materials. Avaya shall not be responsible for any modifications, additions, or deletions to the original published version of documentation unless such modifications, additions, or deletions were performed by Avaya. End User agrees to indemnify and hold harmless Avaya, Avaya's agents, servants and employees against all claims, lawsuits, demands and judgments arising out of, or in connection with, subsequent modifications, additions or deletions to this documentation, to the extent made by End User.

#### Link disclaimer

Avaya is not responsible for the contents or reliability of any linked websites referenced within this site or documentation provided by Avaya. Avaya is not responsible for the accuracy of any information, statement or content provided on these sites and does not necessarily endorse the products, services, or information described or offered within them. Avaya does not guarantee that these links will work all the time and has no control over the availability of the linked pages.

#### Warranty

Avaya provides a limited warranty on Avaya hardware and software. Refer to your sales agreement to establish the terms of the limited warranty. In addition, Avaya's standard warranty language, as well as information regarding support for this product while under warranty is available to Avaya customers and other parties through the Avaya Support website: <a href="http://support.avaya.com">http://support.avaya.com</a> or such successor site as designated by Avaya. Please note that if you acquired the product(s) from an authorized Avaya Channel Partner outside of the United States and Canada, the warranty is provided to you by said Avaya Channel Partner and not by Avaya.

#### Licenses

THE SOFTWARE LICENSE TERMS AVAILABLE ON THE AVAYA WEBSITE, HTTP://SUPPORT.AVAYA.COM/LICENSEINFO OR SUCH SUCCESSOR SITE AS DESIGNATED BY AVAYA, ARE APPLICABLE TO ANYONE WHO DOWNLOADS, USES AND/OR INSTALLS AVAYA SOFTWARE, PURCHASED FROM AVAYA INC., ANY AVAYA AFFILIATE, OR AN AVAYA CHANNEL PARTNER (AS APPLICABLE) UNDER A COMMERCIAL AGREEMENT WITH AVAYA OR AN AVAYA CHANNEL PARTNER. UNLESS OTHERWISE AGREED TO BY AVAYA IN WRITING, AVAYA DOES NOT EXTEND THIS LICENSE IF THE SOFTWARE WAS OBTAINED FROM ANYONE OTHER THAN AVAYA, AN AVAYA AFFILIATE OR AN AVAYA CHANNEL PARTNER; AVAYA RESERVES THE RIGHT TO TAKE LEGAL ACTION AGAINST YOU AND ANYONE ELSE USING OR SELLING THE SOFTWARE WITHOUT A LICENSE. BY INSTALLING,

DOWNLOADING OR USING THE SOFTWARE, OR AUTHORIZING OTHERS TO DO SO, YOU, ON BEHALF OF YOURSELF AND THE ENTITY FOR WHOM YOU ARE INSTALLING, DOWNLOADING OR USING THE SOFTWARE (HEREINAFTER REFERRED TO INTERCHANGEABLY AS "YOU" AND "END USER"), AGREE TO THESE TERMS AND CONDITIONS AND CREATE A BINDING CONTRACT BETWEEN YOU AND AVAYA INC. OR THE APPLICABLE AVAYA AFFILIATE ("AVAYA").

Avaya grants you a license within the scope of the license types described below, with the exception of Heritage Nortel Software, for which the scope of the license is detailed below. Where the order documentation does not expressly identify a license type, the applicable license will be a Designated System License. The applicable number of licenses and units of capacity for which the license is granted will be one (1), unless a different number of licenses or units of capacity is specified in the documentation or other materials available to you. "Software" means Avaya's computer programs in object code, provided by Avaya or an Avaya Channel Partner, whether as stand-alone products, pre-installed, or remotely accessed on hardware products, and any upgrades, updates, bug fixes, or modified versions thereto. "Designated Processor" means a single stand-alone computing device. "Server" means a Designated Processor that hosts a software application to be accessed by multiple users. "Instance" means a single copy of the Software executing at a particular time: (i) on one physical machine; or (ii) on one deployed software virtual machine ("VM") or similar deployment.

#### Licence types

Designated System(s) License (DS). End User may install and use each copy or an Instance of the Software only on a number of Designated Processors up to the number indicated in the order. Avaya may require the Designated Processor(s) to be identified in the order by type, serial number, feature key, Instance, location or other specific designation, or to be provided by End User to Avaya through electronic means established by Avaya specifically for this purpose.

Concurrent User License (CU). End User may install and use the Software on multiple Designated Processors or one or more Servers, so long as only the licensed number of Units are accessing and using the Software at any given time. A "Unit" means the unit on which Avaya, at its sole discretion, bases the pricing of its licenses and can be, without limitation, an agent, port or user, an e-mail or voice mail account in the name of a person or corporate function (e.g., webmaster or helpdesk), or a directory entry in the administrative database utilized by the Software that permits one user to interface with the Software. Units may be linked to a specific, identified Server or an Instance of the Software.

Database License (DL). End User may install and use each copy or an Instance of the Software on one Server or on multiple Servers provided that each of the Servers on which the Software is installed communicates with no more than an Instance of the same database.

CPU License (CP). End User may install and use each copy or Instance of the Software on a number of Servers up to the number indicated in the order provided that the performance capacity of the Server(s) does not exceed the performance capacity specified for the Software. End User may not re-install or operate the Software on Server(s) with a larger performance capacity without Avaya's prior consent and payment of an upgrade fee.

Named User License (NU). You may: (i) install and use the Software on a single Designated Processor or Server per authorized Named User (defined below); or (ii) install and use the Software on a Server so long as only authorized Named Users access and use the Software. "Named User", means a user or device that has been expressly authorized by Avaya to access and use the Software. At Avaya's sole discretion, a "Named User" may be, without limitation, designated by name, corporate function (e.g., webmaster or helpdesk), an e-mail or voice mail account in the name of a person or corporate function, or a directory entry in the administrative database utilized by the Software that permits one user to interface with the Software.

Shrinkwrap License (SR). You may install and use the Software in accordance with the terms and conditions of the applicable license agreements, such as "shrinkwrap" or "clickthrough" license accompanying or applicable to the Software ("Shrinkwrap License").

#### **Heritage Nortel Software**

"Heritage Nortel Software" means the software that was acquired by Avaya as part of its purchase of the Nortel Enterprise Solutions Business in December 2009. The Heritage Nortel Software currently available for license from Avaya is the software contained within the list of Heritage Nortel Products located at <a href="http://support.avaya.com/LicenseInfo/">http://support.avaya.com/LicenseInfo/</a> under the link "Heritage Nortel Products", or such successor site as designated by Avaya. For Heritage Nortel Software, Avaya grants Customer a license to use Heritage Nortel Software provided hereunder solely to the extent of the authorized activation or authorized usage level, solely for the purpose specified in the Documentation, and solely as embedded in, for execution on, or (in the event the applicable Documentation permits installation on non-Avaya equipment) for communication with Avaya equipment. Charges for Heritage Nortel Software may be based on extent of activation or use authorized as specified in an order or invoice.

#### Copyright

Except where expressly stated otherwise, no use should be made of materials on this site, the Documentation, Software, Hosted Service, or hardware provided by Avaya. All content on this site, the documentation, Hosted Service, and the Product provided by Avaya including the selection, arrangement and design of the content is owned either by Avaya or its licensors and is protected by copyright and other intellectual property laws including the sui generis rights relating to the protection of databases. You may not modify, copy, reproduce, republish, upload, post, transmit or distribute in any way any content, in whole or in part, including any code and software unless expressly authorized by Avaya. Unauthorized reproduction, transmission, dissemination, storage, and or use without the express written consent of Avaya can be a criminal, as well as a civil offense under the applicable law.

#### **Third Party Components**

"Third Party Components" mean certain software programs or portions thereof included in the Software or Hosted Service may contain software (including open source software) distributed under third party agreements ("Third Party Components"), which contain terms regarding the rights to use certain portions of the Software ("Third Party Terms"). As required, information regarding distributed Linux OS source code (for those Products that have distributed Linux OS source code) and identifying the copyright holders of the Third Party Components and the Third Party Terms that apply is available in the Documentation or on Avaya's website at: <a href="http://support.avaya.com/Copyright">http://support.avaya.com/Copyright</a> or such successor site as designated by Avaya. You agree to the Third Party Terms for any such Third Party Components

#### **Note to Service Provider**

The Product or Hosted Service may use Third Party Components subject to Third Party Terms that do not allow hosting and require a Service Provider to be independently licensed for such purpose. It is your responsibility to obtain such licensing.

#### **Preventing Toll Fraud**

"Toll Fraud" is the unauthorized use of your telecommunications system by an unauthorized party (for example, a person who is not a corporate employee, agent, subcontractor, or is not working on your company's behalf). Be aware that there can be a risk of Toll Fraud associated with your system and that, if Toll Fraud occurs, it can result in substantial additional charges for your telecommunications services.

### **Avaya Toll Fraud intervention**

If you suspect that you are being victimized by Toll Fraud and you need technical assistance or support, call Technical Service Center Toll Fraud Intervention Hotline at +1-800-643-2353 for the United States and Canada. For additional support telephone numbers, see the Avaya Support website: <a href="http://support.avaya.com">http://support.avaya.com</a> or such successor site as designated by Avaya. Suspected security vulnerabilities with Avaya products should be reported to Avaya by sending mail to: securityalerts@avaya.com.

#### **Trademarks**

The trademarks, logos and service marks ("Marks") displayed in this site, the Documentation, Hosted Service(s), and Product(s) provided by Avaya are the registered or unregistered Marks of Avaya, its affiliates, or other third parties. Users are not permitted to use such Marks without prior written consent from Avaya or such third party which may own the Mark. Nothing contained in this site, the Documentation, Hosted Service(s) and Product(s) should be construed as granting, by implication, estoppel, or otherwise, any license or right in and to the Marks without the express written permission of Avaya or the applicable third party.

Avaya is a registered trademark of Avaya Inc.

All non-Avaya trademarks are the property of their respective owners. Linux® is the registered trademark of Linus Torvalds in the U.S. and other countries.

#### **Downloading Documentation**

For the most current versions of Documentation, see the Avaya Support website: <a href="http://support.avaya.com">http://support.avaya.com</a>, or such successor site as designated by Avaya.

#### **Contact Avaya Support**

See the Avaya Support website: <a href="http://support.avaya.com">http://support.avaya.com</a> for Product or Hosted Service notices and articles, or to report a problem with your Avaya Product or Hosted Service. For a list of support telephone numbers and contact addresses, go to the Avaya Support website: <a href="http://support.avaya.com">http://support.avaya.com</a> (or such successor site as designated by Avaya), scroll to the bottom of the page, and select Contact Avaya Support.

#### **Copyright Statement**

The material in this Technical Training Guide has been prepared by ITEL. The copyright in the material belongs to ITEL and no part of the material may be reproduced in any form without the prior written permission of a duly authorized representative of ITEL. There are serious legal implications for anyone seeking to reproduce the material or any part of it without ITEL's permission.

## **Table of Contents**

| <b>IP Office Contact Center Contact Dialer Configuratio</b>                                | n8 |
|--------------------------------------------------------------------------------------------|----|
| Overview                                                                                   | 8  |
| Dialer Types                                                                               | 8  |
| Mechanic Dialer                                                                            |    |
| Direct Dialer                                                                              | 9  |
| There are two methods of distributing calls with a Dialing Campaign:                       |    |
| Campaign Dialer                                                                            |    |
| Agent Dialer                                                                               |    |
| Dialer Modes                                                                               |    |
| Auto Mode:                                                                                 |    |
| Power Mode:                                                                                |    |
| Options for the Dialer Modes                                                               |    |
| Required Information                                                                       |    |
| IP Office Contact Center Dialer Configuration                                              |    |
| Allocating Channel Resources to the Dialer                                                 |    |
| Creating an Agent Group to be used with the Dialer                                         |    |
| Creating a New Topic for Use with the Dialer                                               |    |
| Creating a Call Flow for use with the Dialer                                               |    |
| Defining an Access Code and Dialing Parameters                                             |    |
| Configuring a Dialer Campaign                                                              |    |
| Updating the Agents User Interface Contact Bar for use with a Dialer  Enabling Auto Answer |    |
| Litability Auto Ariswel                                                                    | 07 |

# **IP Office Contact Center Contact Dialer Configuration**

#### Overview

The IP Office Contact Center has an inbuilt dialer that can automatically distribute outgoing calls for IP Office Contact Center Agents, therefore improving the efficiency of the Contact Center. The dialer facility does not require any additional IP Office Contact Center licenses to function.

The outbound calls can be distributed in a number of ways. The basis of the outgoing dialing process is referred to as a call job. Calls / Jobs can be distributed by the IP Office Contact Center and distributed to an available agent once the connection to the called party is established. Alternatively, a dialer call can be distributed to an agent in order for the agent to preview the call. The call is then made via that agent.

Call jobs are instigated for specific IP Office Contact Center Topics and the outbound distribution of the calls is controlled by a configured Task Flow Set.

## **Dialer Types**

#### **Mechanic Dialer**

The call is initiated in the IP Office Contact Center (CHAP Line) via SIP. When the call is established with the customer, the call is automatically connected to an available Agent. If no agents are free, the call is dropped or directed via a custom call flow. This method is very efficient, however the customer call experience can be reduced if no agents are available to take the connected call.

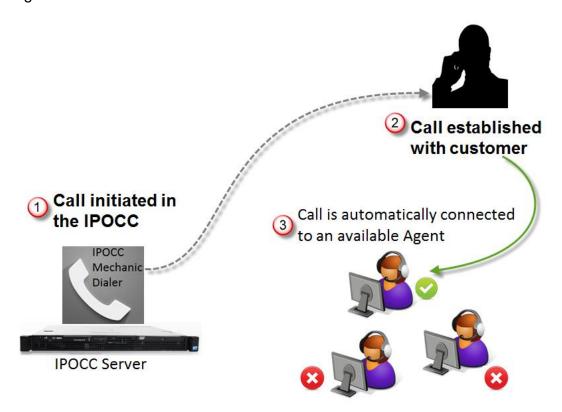

#### **Direct Dialer**

The call is initiated from the agent's telephone device utilizing TAPI. This can result in a higher quality of call for the customer, as the agent and customer are directly connected. However from an agent's perspective, this method can be inefficient as the agent has to deal with unanswered calls or calls made to incorrect numbers. The Agent is also classed as busy while the call is ringing or not answered.

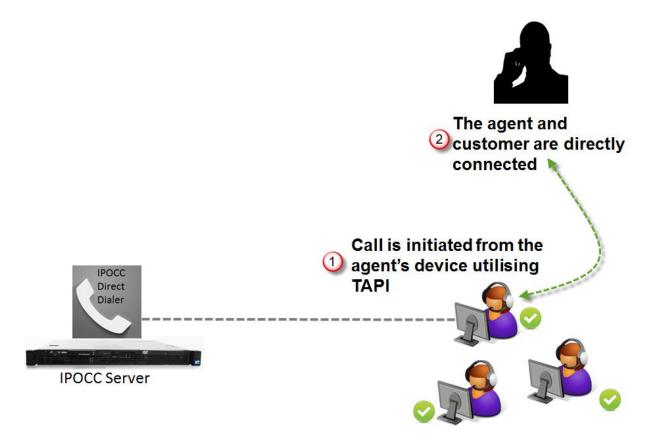

#### **Preview Dialer**

The customer details relating to the call are previewed to the agent before the call is established. The agent can click to end the preview time, initiated the call from their IP Office Contact Center User Interface or end the call. If the agent takes no action at the end of the preview time, the call will automatically be made.

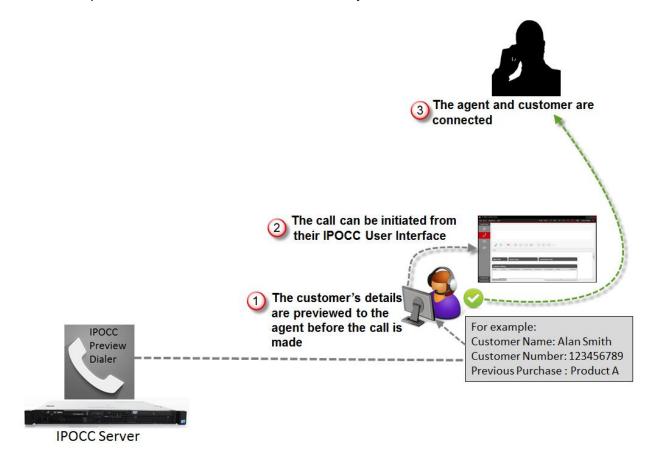

There are two methods of distributing calls with a Dialing Campaign:

#### **Campaign Dialer**

A Campaign Dialer is associated with a specific Topic. A task flow then targets an Agent Group to which the calls are distributed, rather than a targeting a specific agent. The agent is only selected once the call has been successfully established.

#### **Agent Dialer**

An Agent Dialer targets a single Agent. The call will only be established with the customer if an agent is available.

#### **Dialer Modes**

#### Auto Mode:

Starts a number of outgoing calls that match the number of available agents. This method uses a dial factor of 1.0 which means that the number of calls started correlates to the number of available agents. Therefore if no agents are available, no calls are started.

#### **Power Mode:**

Can create more outgoing calls than available agents using a dial factor above 1.0. For example, a dial factor of 2 would result in two calls being started for each available agent. Any calls that cannot be connected with an agent are dropped.

## **Progressive Mode:**

As with power mode, however the dial factor can be automatically adjusted depending on the current call drop rate.

## **Options for the Dialer Modes**

**Note**: Please note any changes to the Dialer mode require a Server restart.

A: Mechanic - Auto Dialer

B: Mechanic - Power Dialer

C: Mechanic Progressive dialer

D: Direct

E: Preview

| Parameter                                              | Default                                     | Minimum | Maximum | Dialer    |  |
|--------------------------------------------------------|---------------------------------------------|---------|---------|-----------|--|
| Dial factor                                            | 1.0                                         | 1.0     | 8.0     | B,C       |  |
| Max. drop rate (in %)                                  | 3                                           | 0       | 20      | С         |  |
| Access Code                                            | n/a                                         | n/a     | n/a     | D,E       |  |
| Max. preview time (in mm:ss)                           | 1:00                                        | 00:00   | 30:00   | Е         |  |
| Max. preview time overrun (in mm:ss)                   | Not Supported with IP Office Contact Center |         |         |           |  |
| Reminder time (before dialing) (in mm:ss)              | Not Supported with IP Office Contact Center |         |         |           |  |
| Max. number of dial attempts (DAs)                     | 1000                                        | 1       | 1000    | A,B,C,D,E |  |
| Max. number of attempts to busy destination            | 1000                                        | 1       | 1000    | A,B,C,D   |  |
| Max. number of attempts if destination does not answer | 1000                                        | 1       | 1000    | A,B,C,D   |  |
| Max. number of attempts when dropped                   | 10                                          | 1       | 10      | A,B,C,D   |  |

| Parameter                                                       | Default | Minimum | Maximum | Dialer  |
|-----------------------------------------------------------------|---------|---------|---------|---------|
| Max. number of attempts with closures                           | 1000    | 1       | 1000    | A,B,C,D |
| Wait time between 2 dial attempts to busy destination (in min)  | 1       | 1       | 1000000 | A,B,C,D |
| Wait time between 2 dial attempts with no answer (in min)       | 5       | 5       | 1000000 | A,B,C,D |
| Extension of recall time if destination does not answer (in %)  | 50      | 0       | 500     | A,B,C,D |
| Wait time between 2 dial attempts when dropped (in min)         | 1       | 1       | 1000000 | A,B,C   |
| Wait time between 2 dial attempts if customer hangs up (in min) | 1       | 1       | 1000000 | A,B,C,D |
| Wait time between 2 dial attempts with closures (in min)        | 1       | 1       | 1000000 | A,B,C,D |

## **Required Information**

- Which dialer type will be used?
  - Mechanic Dialer
  - Direct Dialer
  - Preview Dialer
- Will a Campaign Dialer or Agent Dialer be used?
  - o Which Topic is associated with the Campaign?
  - O What time periods with the Campaign be active?
- Which Dialer Modes will be used?
  - Auto Dialer Mode
  - Power Dialer Mode
  - o Progressive Dialer Mode
- Which Dial Factor will be used?
- What is the maximum call drop rate?
- What is the maximum Preview Time?
- What is the maximum time that a Preview can overrun?
- What is the maximum period an agent's reminder time will be displayed?
- What is the maximum number of dial attempts?
  - To busy destination
  - If a destination does not answer
  - When the dial attempt is dropped
  - When the dial attempt is closed

- What is the wait time between two dial attempts?
  - To a busy destination
  - When there is no answer
  - When the dial attempt is dropped
  - When the customer hangs up
  - When the dial attempt is closed
  - When the customer hangs up
  - When the dial attempt is closed
- Are enough lines available for the Dialer calls to be processed?
- Are there adequate numbers of IP Office Contact Center agents signed into the system to handle the generated calls?
  - o For example, in a Progressive dialer environment it is recommended that a minimum of five agents are signed on to the required Agent group.

## **IP Office Contact Center Dialer Configuration**

## **Allocating Channel Resources to the Dialer**

1. From the **Go to** menu click **Configuration**.

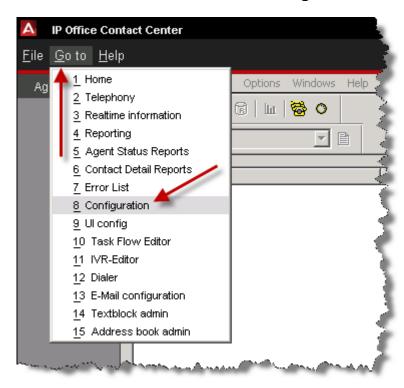

2. Click Service and then select VEA...

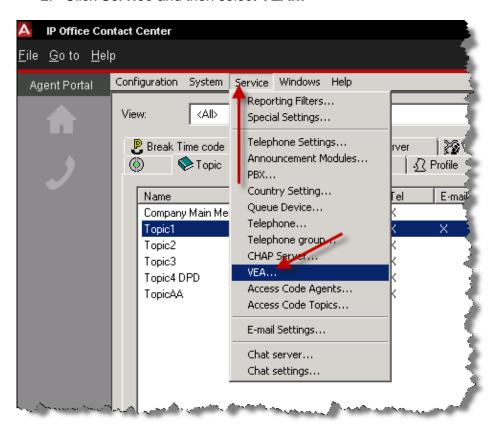

3. Select **VEA** (Voice Extension Adapter) and then select the **Edit...** button.

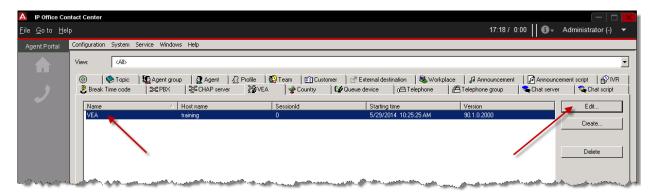

4. Click the **Properties** tab.

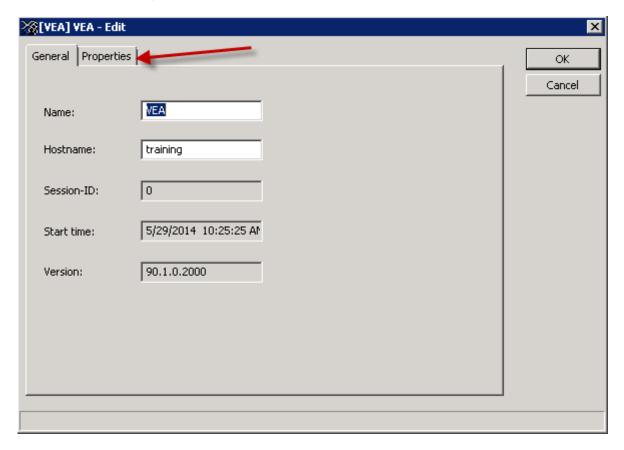

At default, the MaxCountofDialingDevices is set to 0% and therefore the IP Office
 Contact Center dialer cannot make any outgoing calls as it does not have the required
 resources.

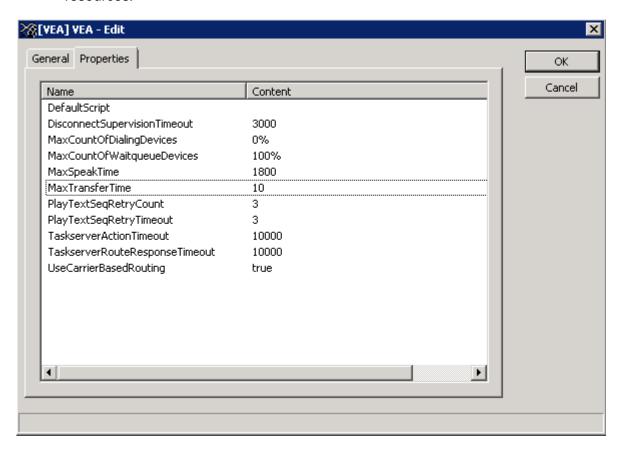

6. Depending on the configuration of the IP Office Contact Center, you may need to share the resource of the server to allow the two IP Office Contact Center 'devices' to facilitate outbound and inbound calls. At default, the IP Office Contact Center has 120 available channels in total. However for dialing, only the range for queue devices are used (default after configuration via excel import is 30 channels for topics, 60 queue devices, 30 IVR ports).

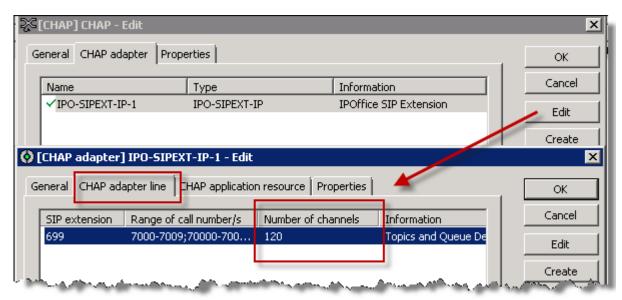

7. Therefore a % allocation of channels has to be allowed to facilitate outbound dialing MaxcountOfDialingDevices and inbound calls MaxcountOfWaitingqueueDevices.

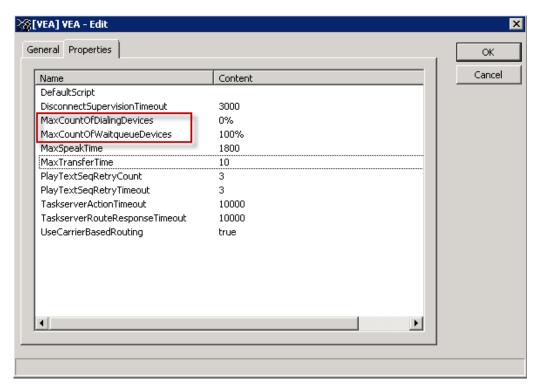

8. In the example below, 40% of the channel resources have been allocated for use with the dialer. Therefore the dialer will use up to a maximum of 24 outgoing channels (using the imported channel configuration, 40% of 60 queue devices equates to 24 channels for the dialer). To change the % double click in the Content field and amend as required.

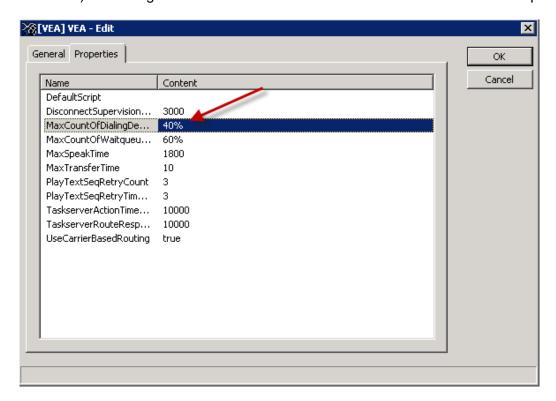

**Note**: You must ensure that there are sufficient lines available to service the percentage of channels allocated. Therefore the **MaxCountofWaitQueueDevices** and

**MaxCountofDialingDevices** must be set for the Dialer module.

Values can ber configured to total more than 100%. For example, you can set 75% for queue devices and 65% for dialing devices. This enables optimum use of the devices for inbound and outbound calls and jobs.

If you have few inbound calls for example, the Dialer module can use more devices for outbound jobs or vice versa. If you have more inbound calls make sure you have enough waiting queues.

**Note**: Do not set **MaxCountofDialingDevices** too high, otherwise there may be no available devices to facilitate inbound calls.

## Creating an Agent Group to be used with the Dialer

We will now create a new Agent Group that will contain the agents who will handle the Dialer calls.

1. Click **Configuration** and then select **Agent group**.

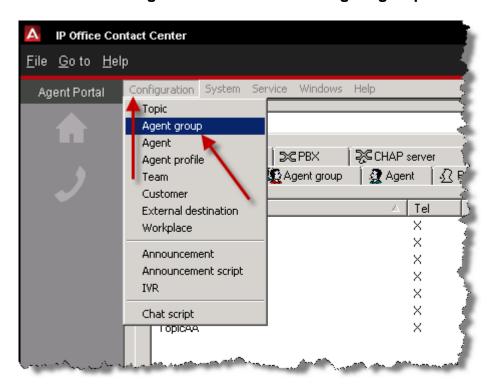

2. Click the Create button.

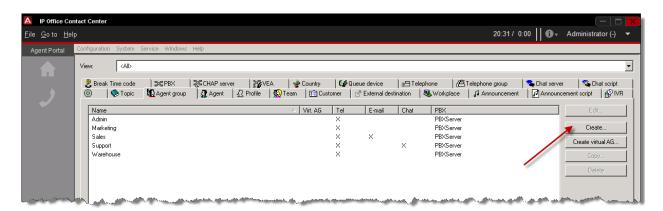

3. Enter a Name for the new Agent Group. For example Dialer Group.

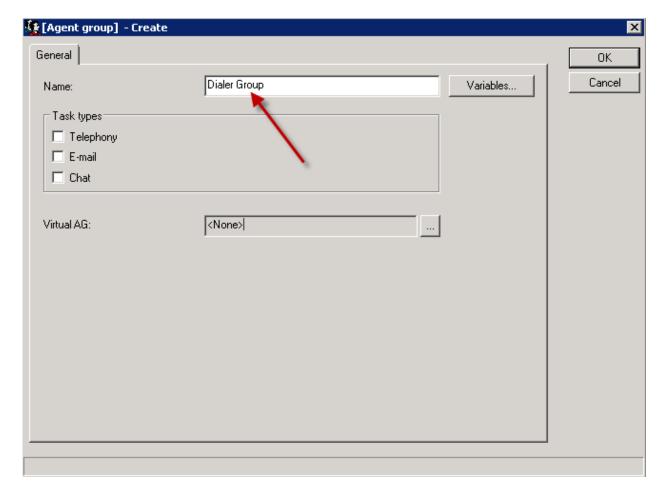

4. Click the **Telephony Task Type** and then select the **OK** button.

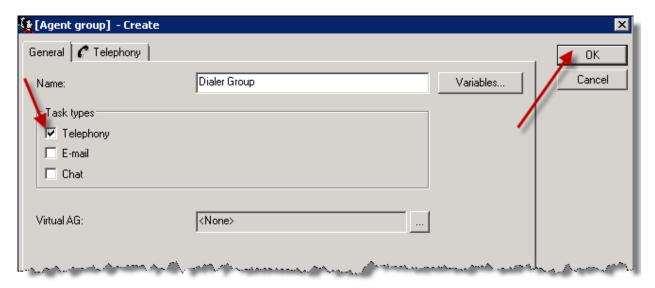

5. The new **Agent Group** is displayed.

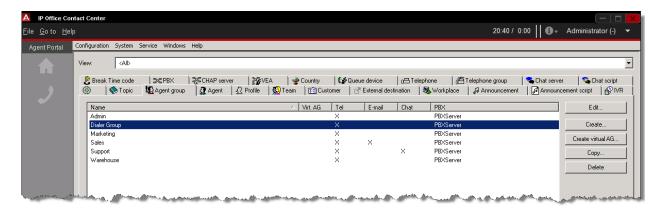

6. Click Configuration and then select Agent.

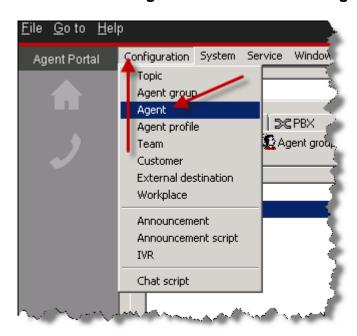

7. Select the required **Agent** and then select the **Edit** button.

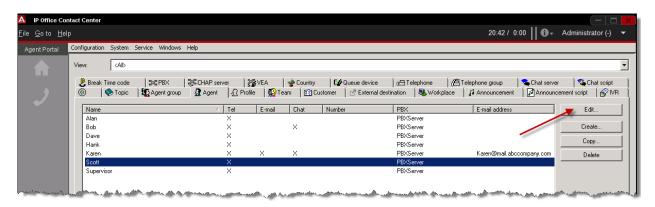

8. Click the **Telephony** tab.

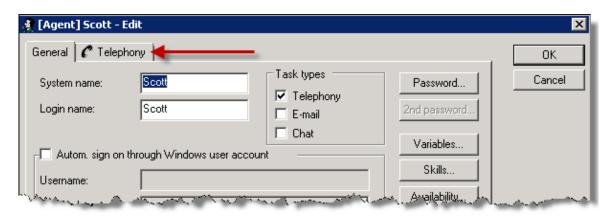

9. Click the Add... button.

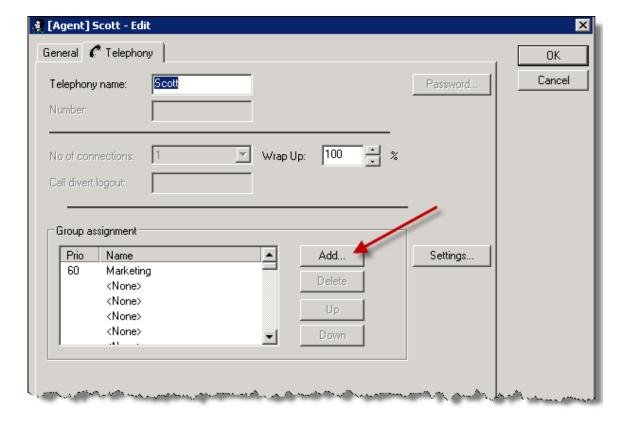

10. Click **Dialer Group** and then click the **OK** button.

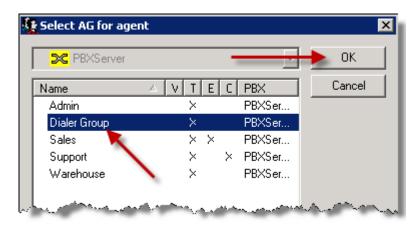

11. The group is assigned. Click the **OK** button.

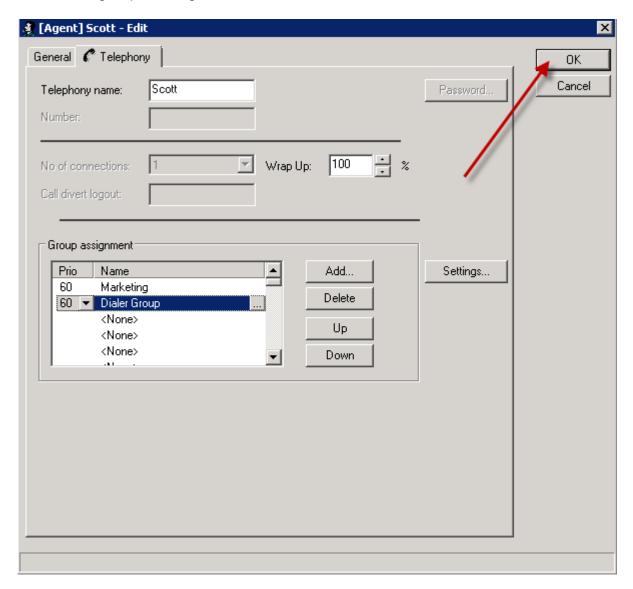

#### **Creating a New Topic for Use with the Dialer**

It is recommended that a new Topic is created that will be used by the Dialer. The
Agents will login and out of the Group that is allocated to the Topic. They will then be
able to receive the dialers outgoing calls. Click the **Configuration** link and then select **Topic**.

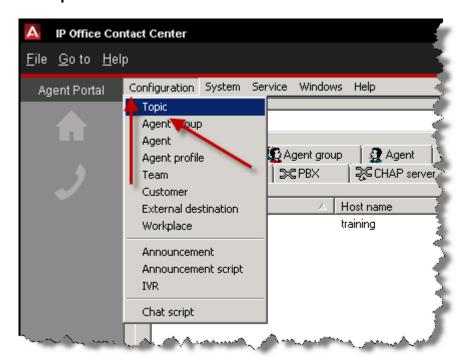

2. Click the Create button.

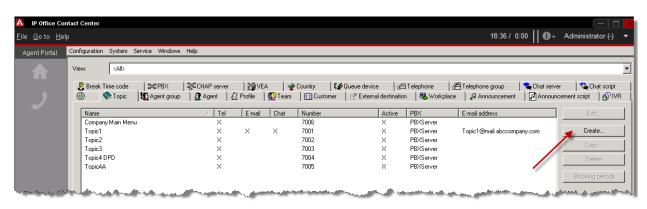

3. Enter a **Name** for the Topic, for example type **Dialer Topic**.

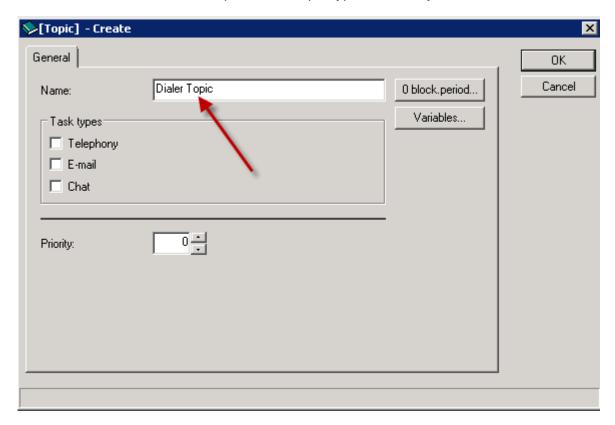

4. Click the **Telephony Task Type** and the select the **Telephony** tab.

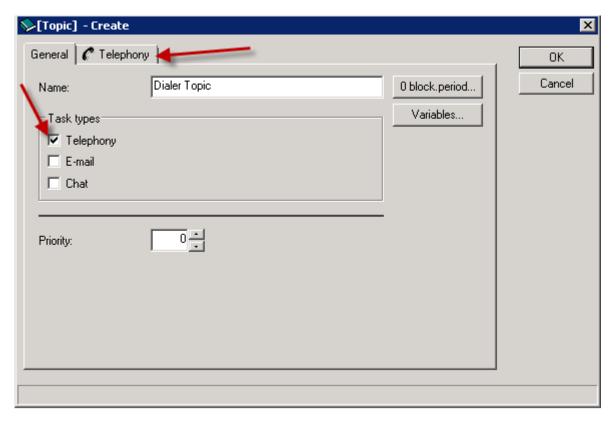

5. In the **Postdial (1-digit)** field, enter the last digit for the Topic. In this example, the Topic number will be 7009. Therefore a 9 has been added as the Postdial digit.

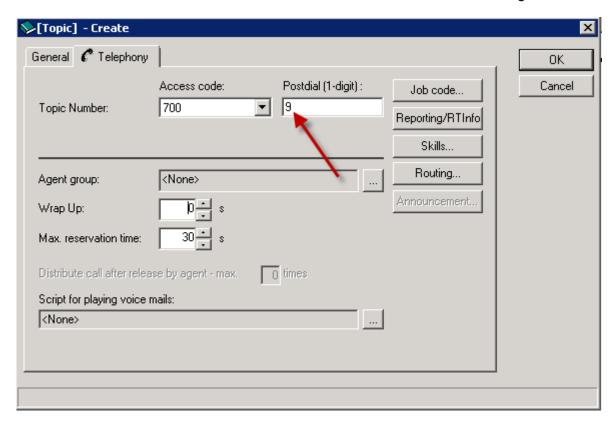

6. In the **Wrap Up** field, increase the Wrap Up time from 0 to **30 seconds**. This will provide sufficient time for the Agent to qualify the call event.

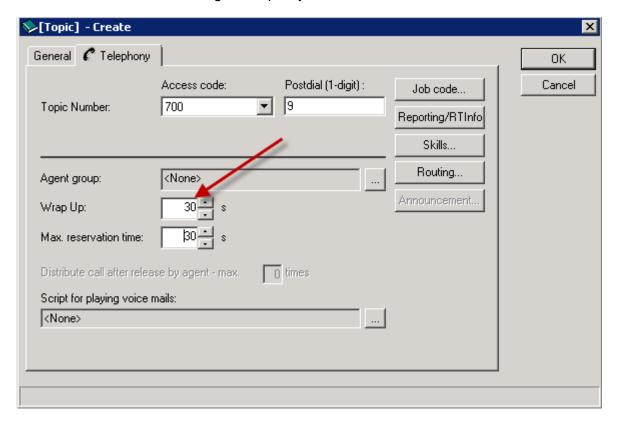

7. Click the **Agent Group** browser button.

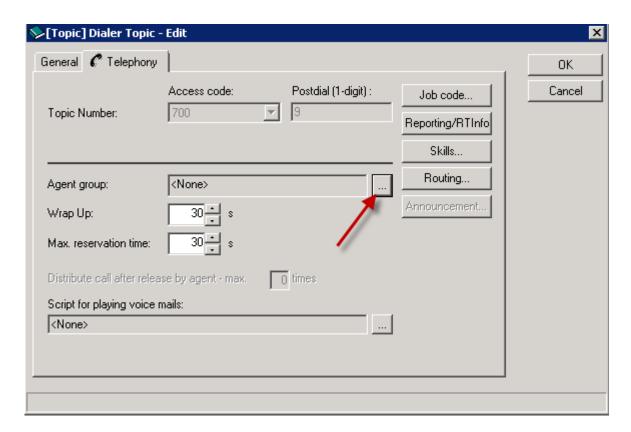

8. Select the Dialer Group that was previously configured. The agent group can also be taken from active task/call flow.

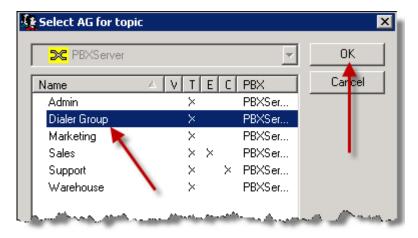

9. The assigned Agent Group is displayed. Click the **OK** button.

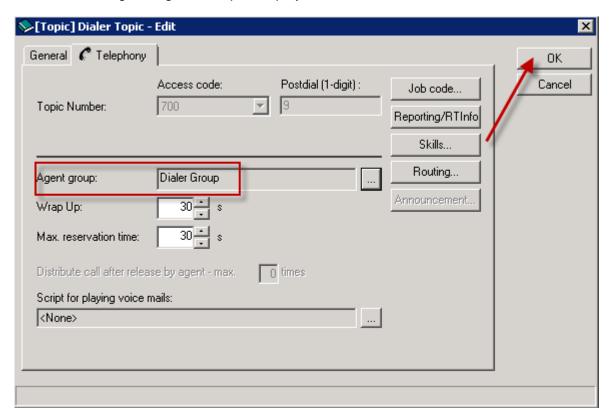

10. The new Topic is displayed.

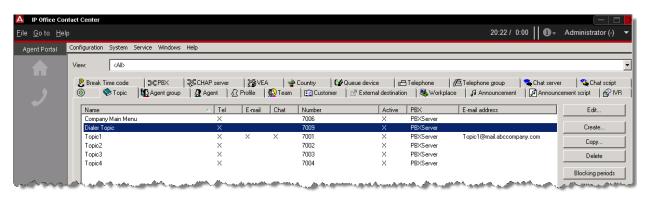

## Creating a Call Flow for use with the Dialer

A Call flow for the Dialer can now be created using Task Flow Editor.

1. Click the Go to menu and then select Task Flow Editor.

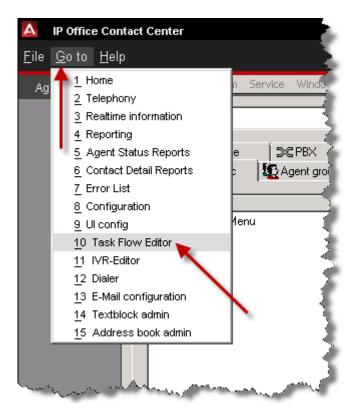

2. Click Task flow set and then select Open.

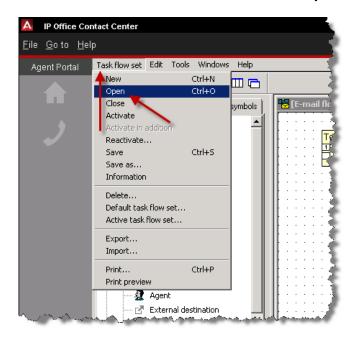

3. Click the Active Task flow set and then select the **OK** button.

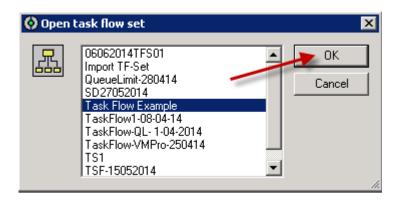

4. Enter the password if required and then select the **OK** button.

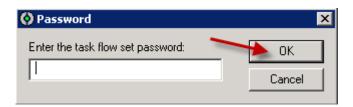

5. A message appears to inform you that you cannot open the default task flow. Click **Yes** to create a copy.

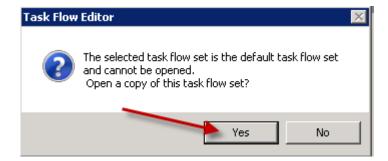

6. Name the Task Flow Set and click the **OK** button.

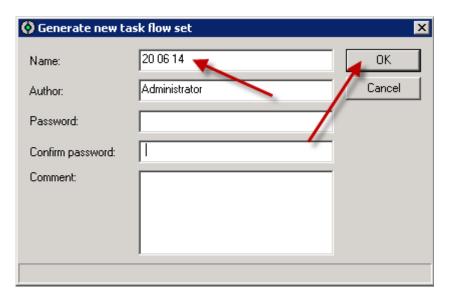

7. Click **Edit** – **New** and then select **Call Flow...**.

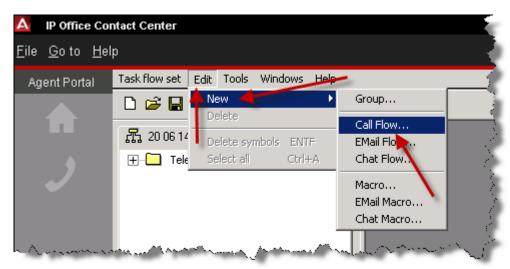

8. In the Name field type Dialer.

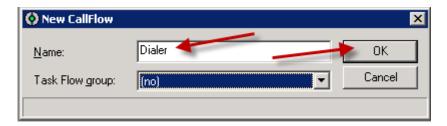

9. From the drop down menu select **Telephony**.

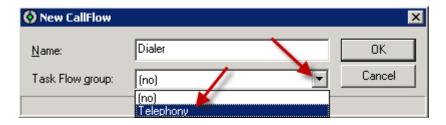

10. Click the OK button.

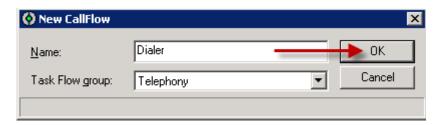

11. Click the **List of symbols** tab.

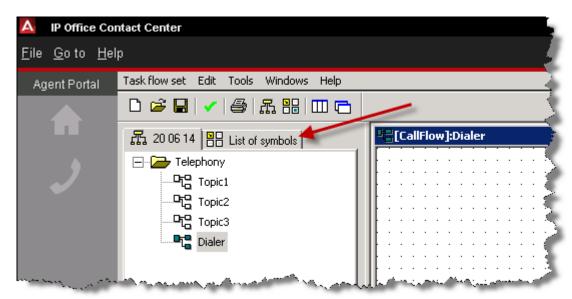

12. To start the Dialer topic, a **Telephone calls** element will be used. Drag the element into the Call flow working area.

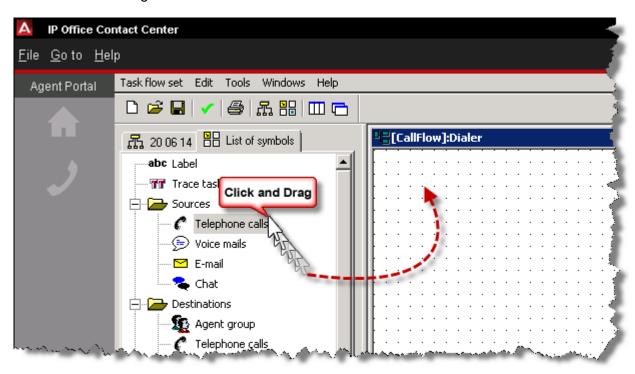

13. Select **Dialer Topic** and then click the **OK** button.

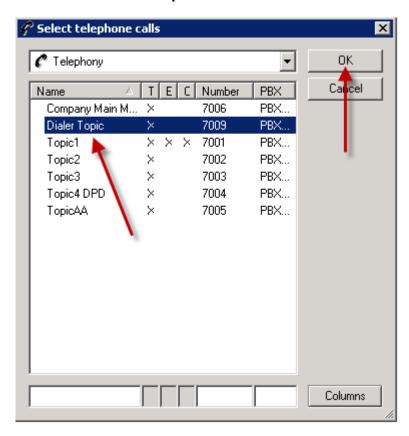

14. The configured element is displayed.

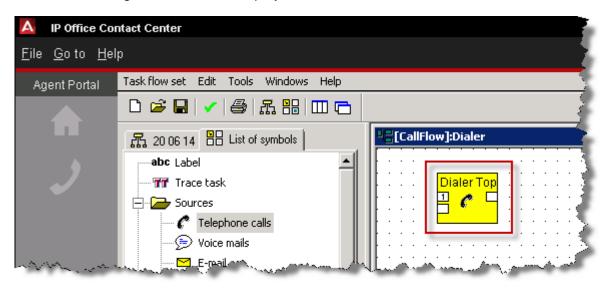

15. We now need to check if any Agents are available before the call is distributed. This can be achieved using a **Logic** element. Drag the element into the Call Flow working area.

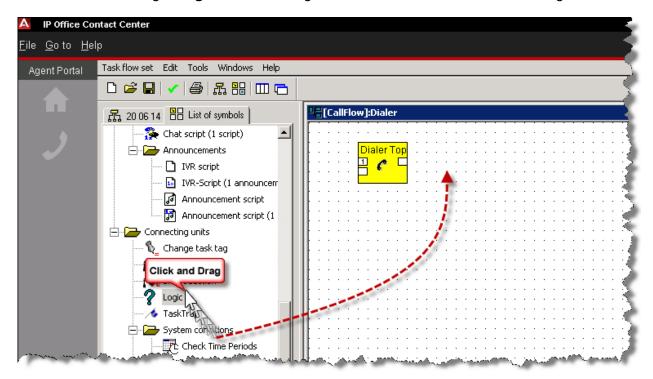

16. In the Name field type Available Agents and then click the Keywords... button.

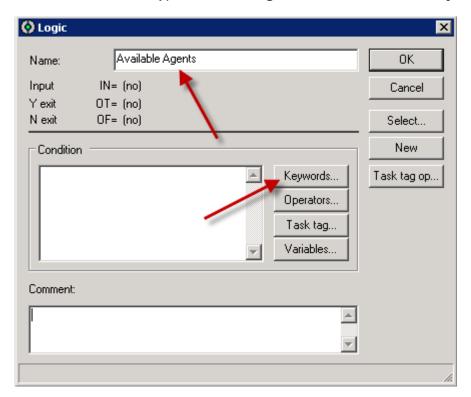

17. Click the Number of Free Agents.

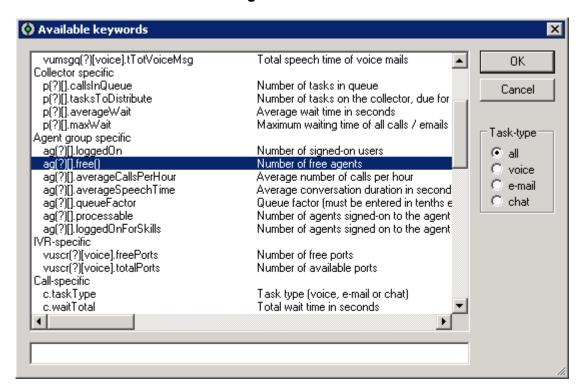

18. Click the **Voice Task Type** and then click the **OK** button.

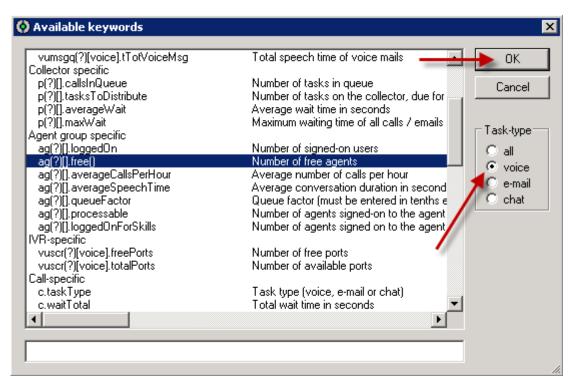

19. Click after the Condition text.

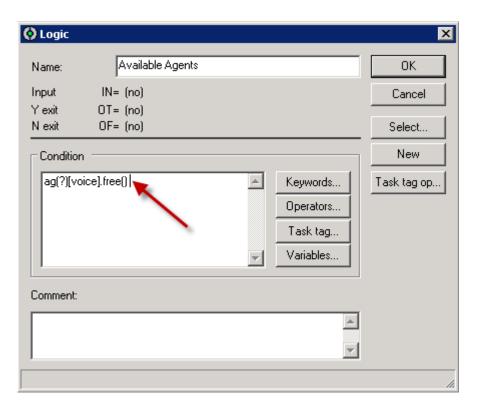

20. Click the **Operators...** button.

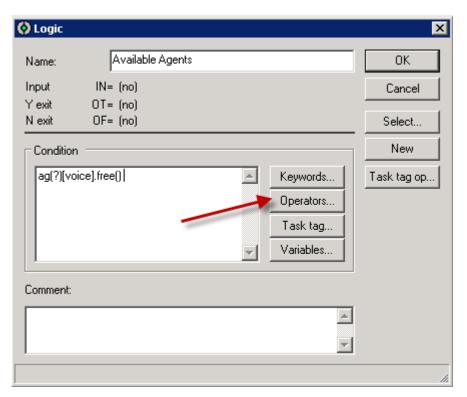

21. Select the **greater** operator and then select the **OK** button.

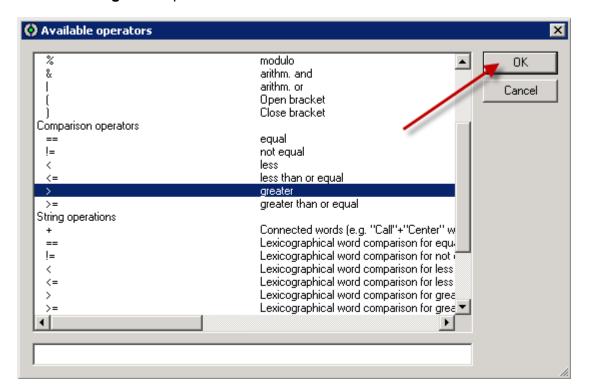

22. Within the **Condition** text change the **?** to **OT** and add a **0** to the end of the condition. Then select the **OK** button.

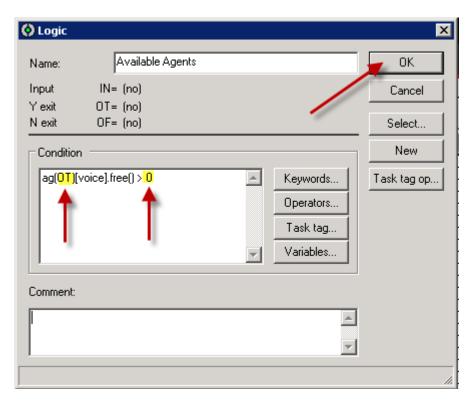

23. The configured element is displayed.

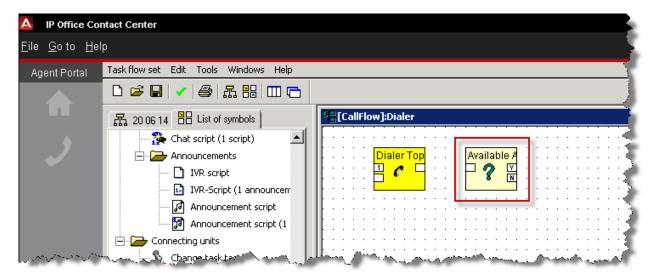

Note: If required, as an alternative to using the Logic element and to avoid syntax errors, the connection element Available agents fulfill the skill can be used.

Available agents fulfill the skill

Available agents fulfill the skill

24. If an Agent is available to take the call, the call should be passed to the Agent group. This can be achieved using an **Agent group** element. Drag the element into the CallFlow working area.

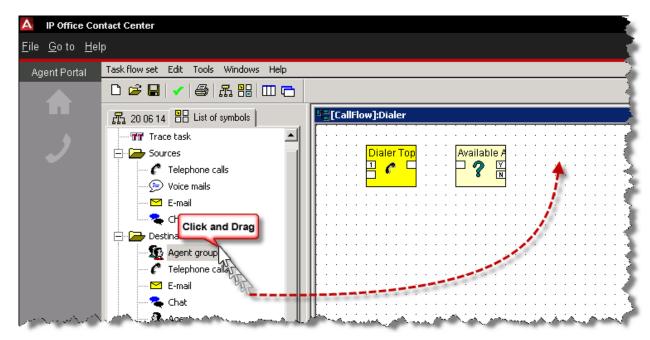

25. Select the Agent Group that was previously created for use with the dialer. In this example, the **Dialer Group** has been selected. Then click the **OK** button.

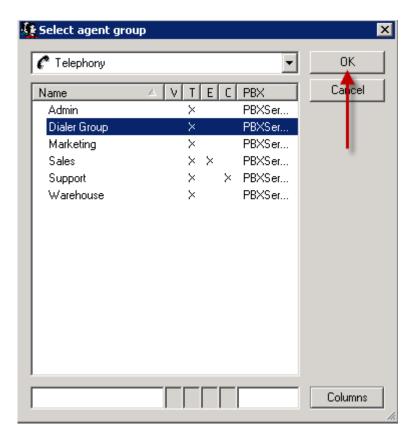

26. The configured element is displayed.

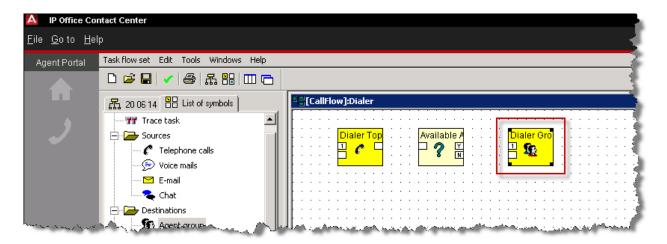

27. In this example, if no Agents are available to take the call, the call will be disconnected from the dialer. This can be achieved using a **Drop** element. Drag the element into the Callflow working area.

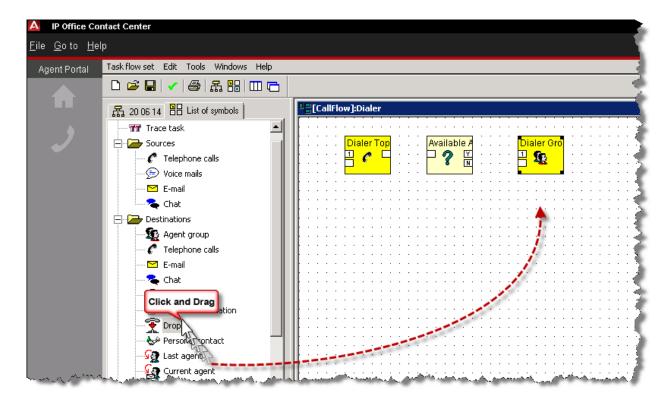

28. The configured element is displayed.

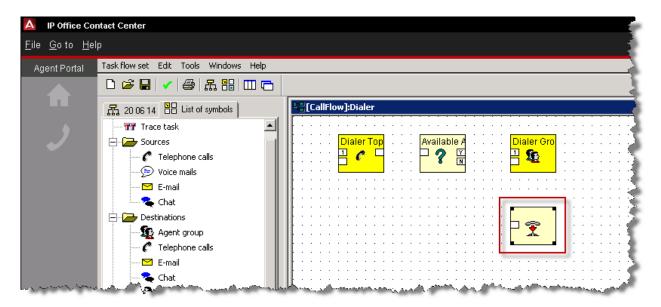

29. Connect the elements as illustrated below.

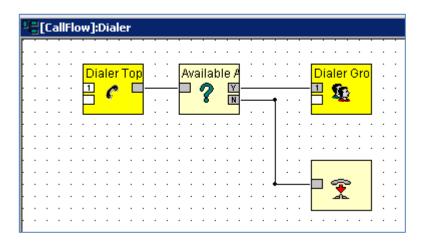

30. Click Task flow set and then select Save.

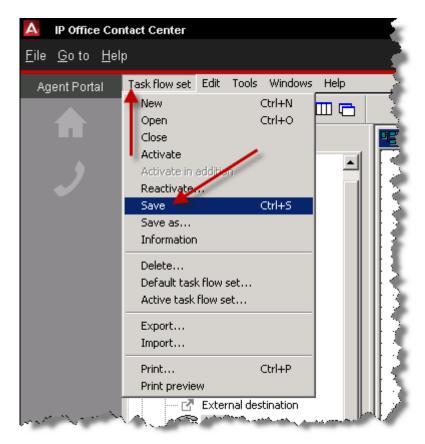

31. Click Task flow set and then select Activate.

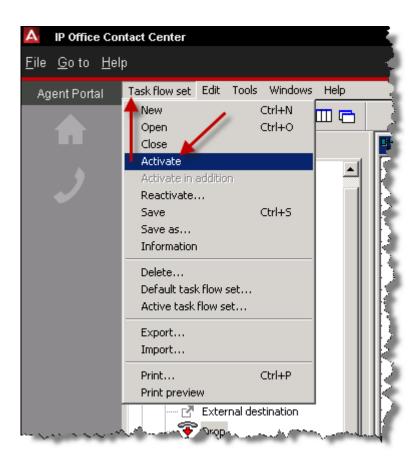

32. When prompted click the **OK** button.

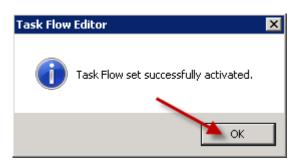

## **Defining an Access Code and Dialing Parameters**

1. A number can now be defined to be used for outside line access for the dialer. Click **Goto** and then select **Configuration**.

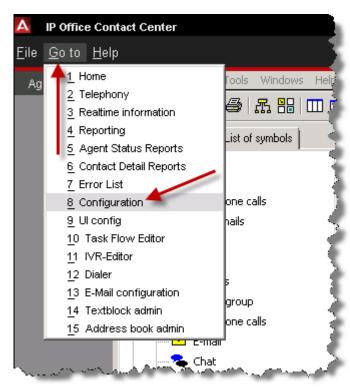

2. Click Service and then select PBX....

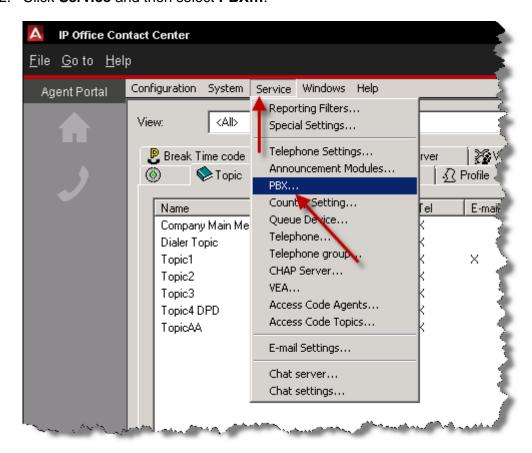

3. Select the **PBXServer** and then click the **Edit** button.

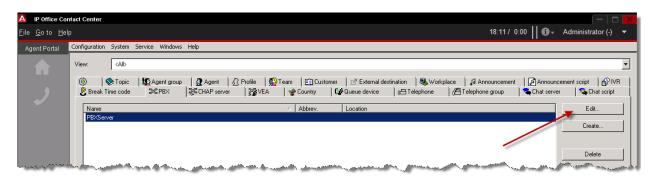

4. Click the Access code... button.

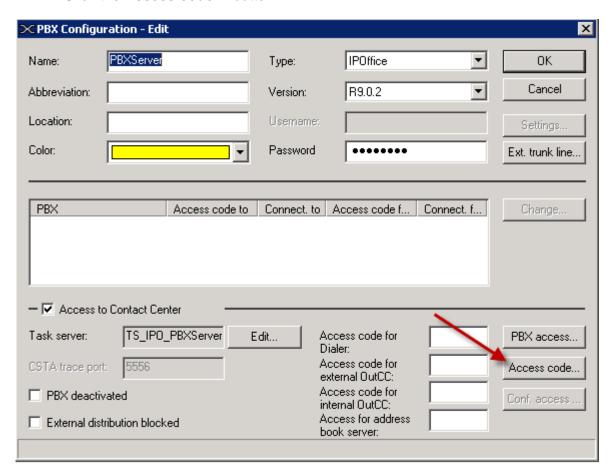

5. Click the **Add** button to add an access code to be used by the preview, direct and the agent dialer.

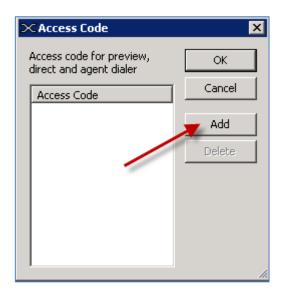

6. The default is **0** but can be changed to the required access code for your system. In this example, an access code of 9 has been added. Click **OK** when complete.

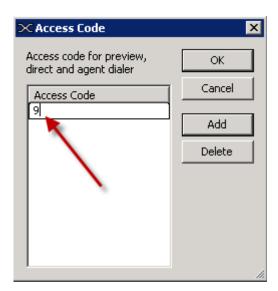

7. If required, an access code for the mechanic dialer can be added. In this example, a 9 has been added. Click the **OK** button.

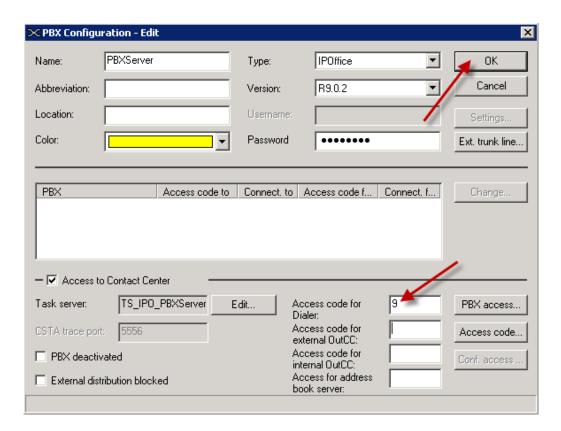

8. Click the Go to menu and then select Dialer.

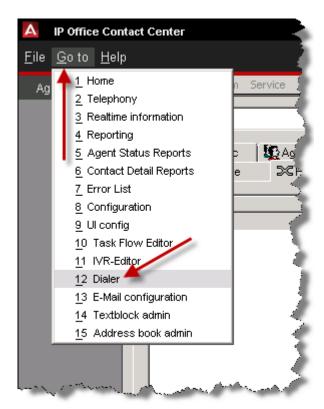

- 9. The Dialers parameters can be changed for the whole system, topic or agent.
- 10. Click Options and then select System dialing parameters...

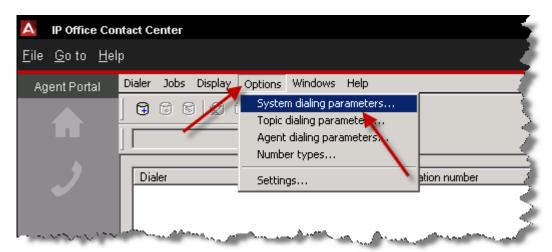

11. Select the dialer to be utilized and configure the parameters as required, then click the OK button. Please refer to the Dialer Modes section of this guide that contains a table of dialing parameters. Also please be aware that certain country locations may have their own legislative dialer guidelines.

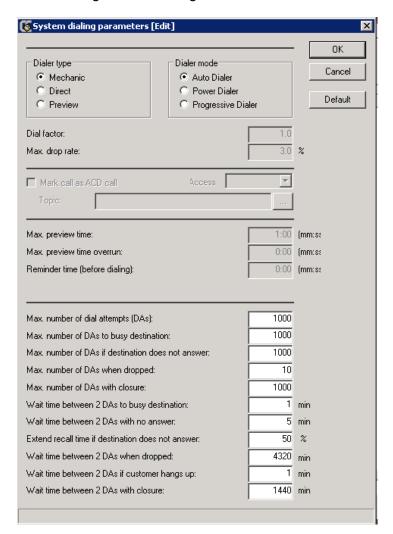

12. Dialing parameters are also available relating to Topics. Click **Options** and then select **Topic dialing parameters...**.

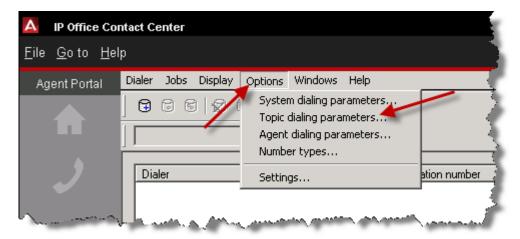

13. Select the required **Topic**. In this example, the previously configured Topic named **Dialer Topic** has been selected. Click the **OK** button.

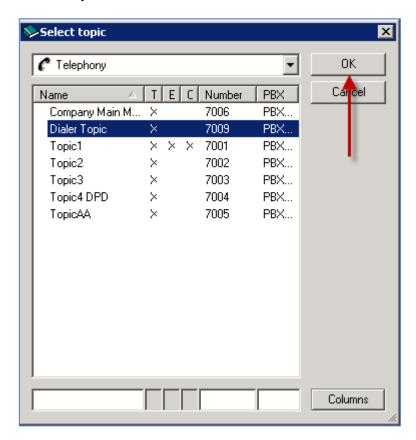

14. If system dialing parameters are not going to be used, deselect the **Use system dialing** parameters check box.

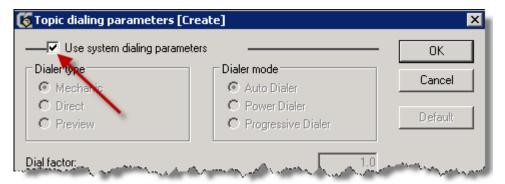

15. Select the required dialer and change the dialing parameters as required. Then click the OK button. Please refer to the Dialer Modes section of this guide that contains a table of dialing parameters. Also please be aware that certain country locations may have their own legislative dialer guidelines.

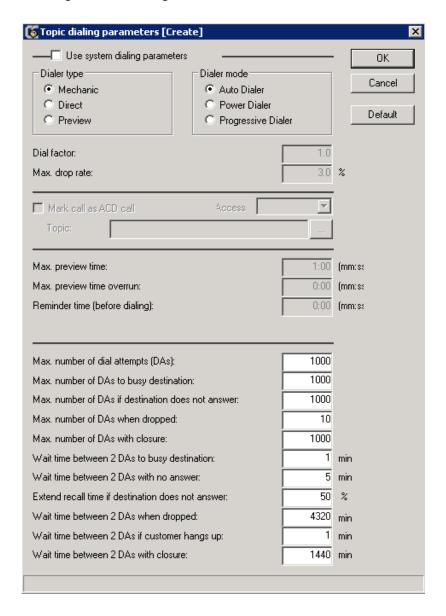

16. Dialing parameters are also available relating to Agents. Click **Options** and then select **Agents dialing parameters....** 

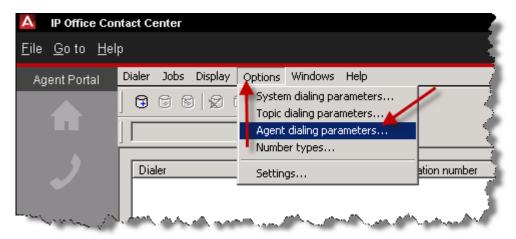

17. Select the required Agent. Then click the **OK** button.

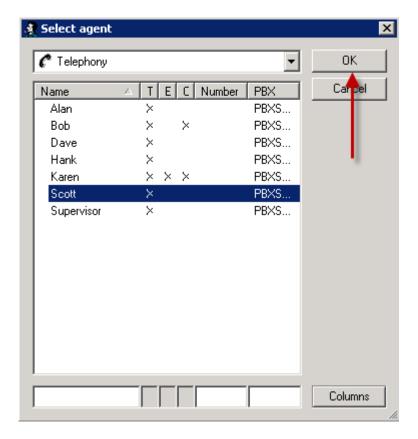

18. If system dialing parameters are not going to be used, deselect the **Use system dialing** parameters check box.

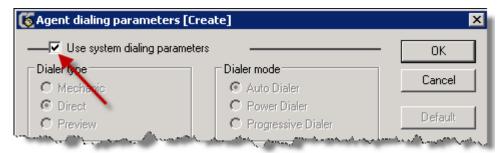

19. Select the required dialer. Only **Direct** or **Preview** dialers can be assigned to a specific agent. Configure the dialing parameters as required. Then click the **OK** button. Please refer to the Dialer Modes section of this guide that contains a table of dialing parameters. Also please be aware that certain country locations may have their own legislative dialer guidelines.

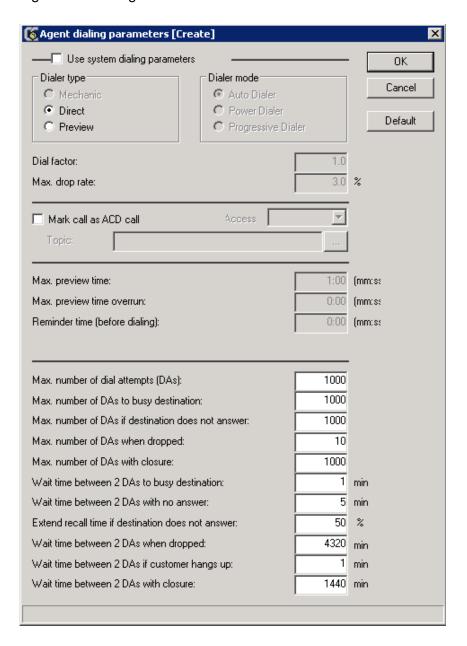

# **Configuring a Dialer Campaign**

1. Once the dialer parameters have been defined, a **Dialer Campaign** can be configured. Click **Dialer** and then select **Campaign**.

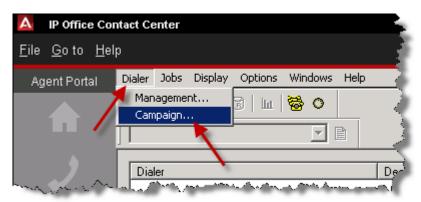

2. Click the Create button.

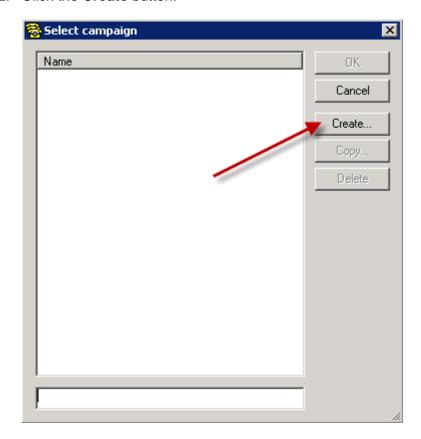

3. Select the required Topic, in this example the previously configured **Dialer Topic** has been selected. Click the **OK** button.

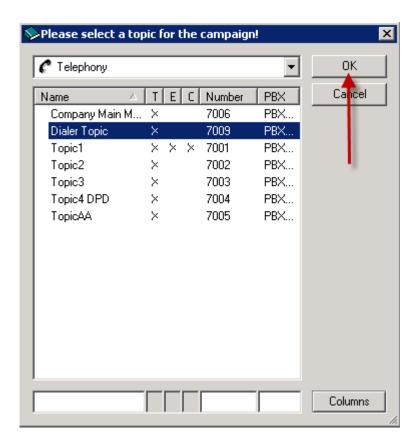

4. In the **Name** field, enter a name for the Campaign. Then click the **OK** button.

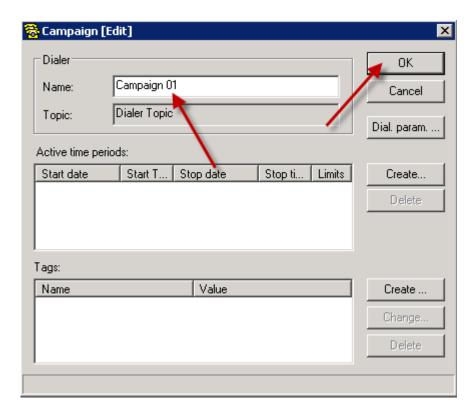

5. The next step in the configuration process is to create a **Job** that will define the time period in which the Campaign will be operational. In this example, a job will be created that will run 08:30 – 17:00 Saturday and Sunday but will pause between the hours of 12:00 and 14:00. Also, the CLI of the call will be changed to show the CLI of the incoming Topic. Click **Jobs** and then select **Create**.

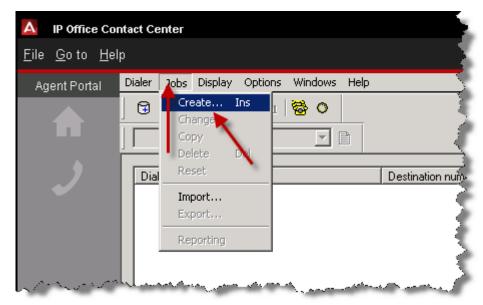

6. Click the Select Campaign button.

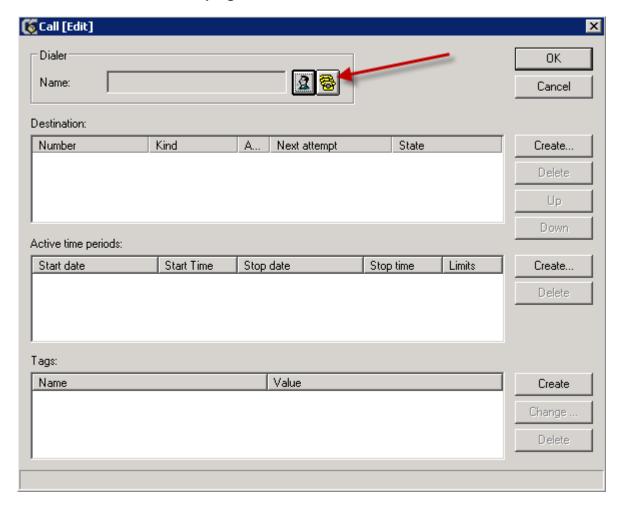

7. Select the campaign that was previously created, in this example Campaign **01** and then click the **OK** button.

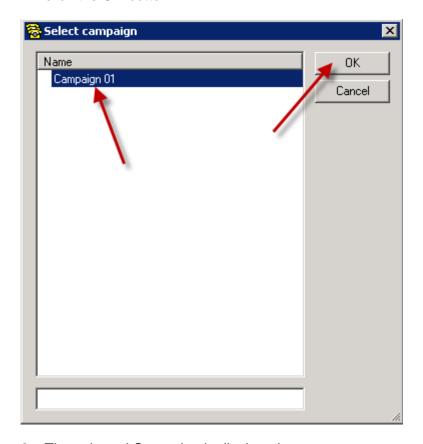

8. The selected Campaign is displayed.

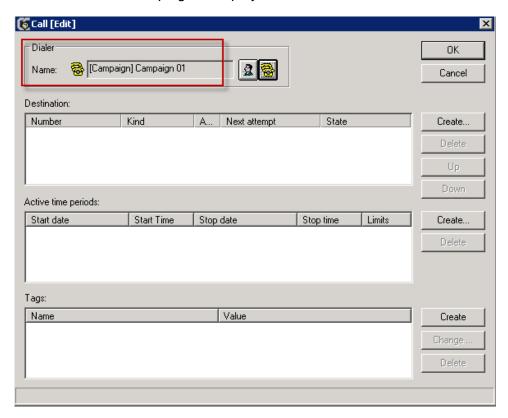

9. Click the Create button adjacent to the Active time periods field.

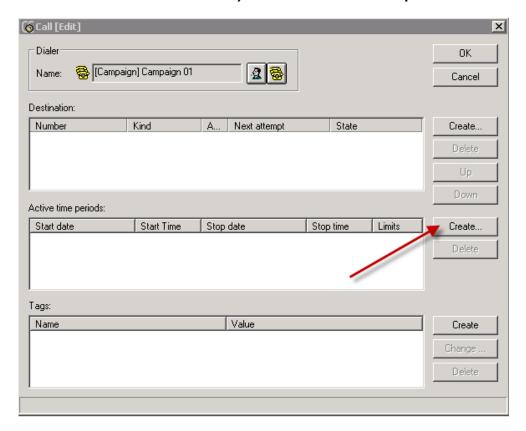

10. Double click on the **Active time periods** fields and alter the **Start date**, **Start time**, **Stop date** and **Stop time** to your requirements.

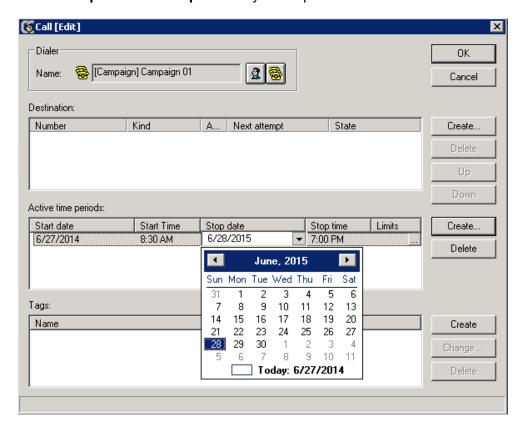

11. Then select the **Limit** browser button ....

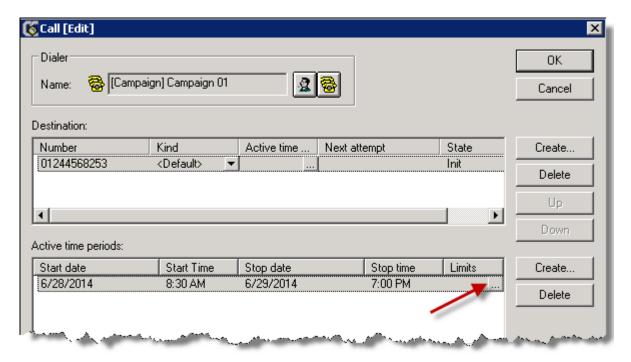

12. Click the Create button.

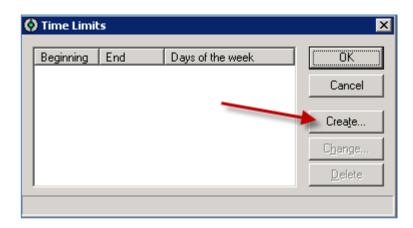

13. Change the **Time Limit** to cover the period when the Campaign should not to place calls to the Agents. Click the **OK** button.

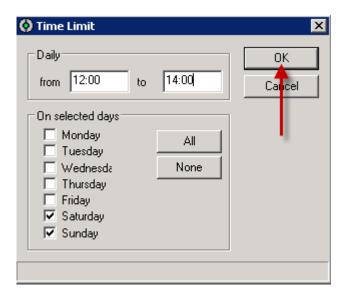

14. Click the OK button.

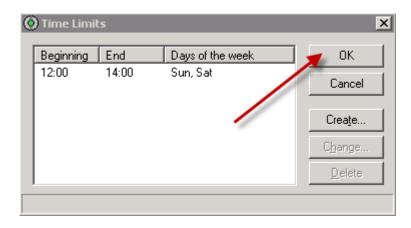

A tag will be used that will change the CLI to that of the incoming Taskflow.

15. Click the Create button adjacent to the Tags field.

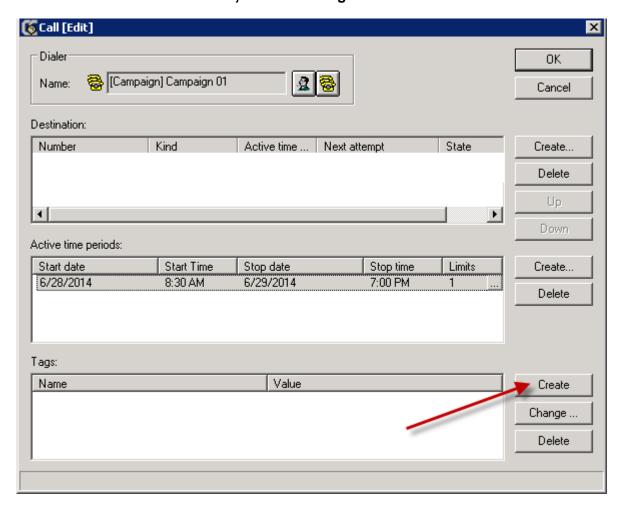

16. Select ExternOAD field and click the OK button.

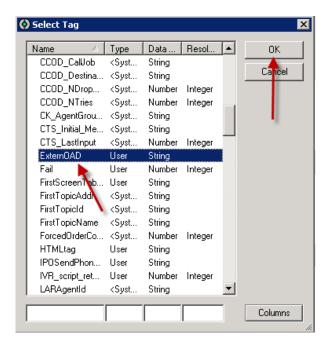

17. In the **Value** field type the CLI to be presented on the outgoing calls. Then click the **OK** button.

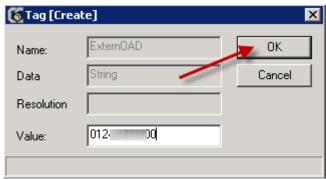

Note: The CLI of the dialers outgoing calls may be changed if you wish to direct any customers who have missed a dialer call, to call back to a number that is directed to a specific Topic. In the example below, the dialer is linked to Topic number 7009, however the CLI has been changed so that a customer will see the number 012xxxxx200 which is directed to Topic 1. Active Name Tel E-mail Chat Number PBX. Dialer Topic 7009 **PBXServer** X X 7001 X **PBXServer** Topic1 The CLI of the dialers outgoing calls could be changed to reference the incoming call route number for example, 012xxxxx200 directed to Topic 1 012 200 Destinations Standard Voice Recording **TimeProfile** Destination 7001 Default Value •

18. The configured ExternOAD Tag is displayed.

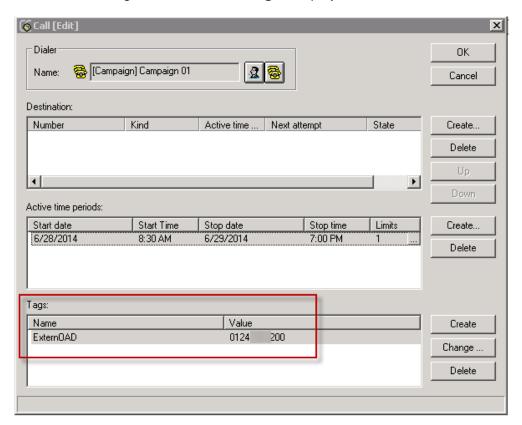

**Note**: The tag **ExtOAD** can be set at campaign rather than at the call job, consequently every call job inherits ExtOAD from the campaign.

19. Click the **Create** button adjacent to the **Destination** field.

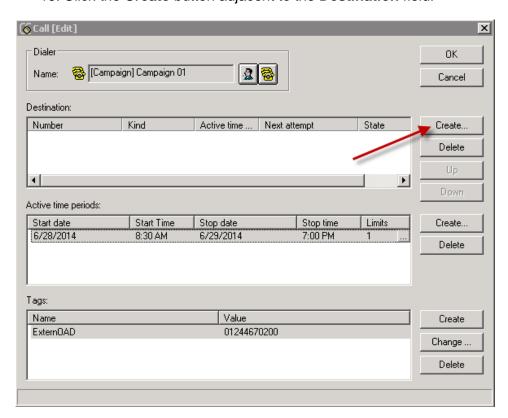

20. Double click on the **Destination** fields and enter the destination number to be dialed.

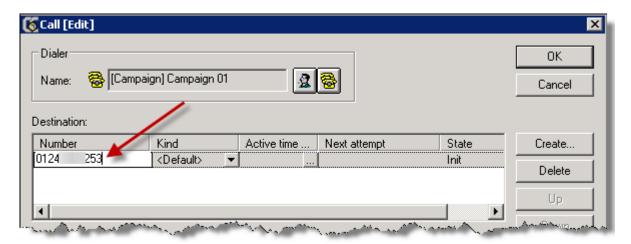

21. From the Kind drop down box select the type of number to be dialed.

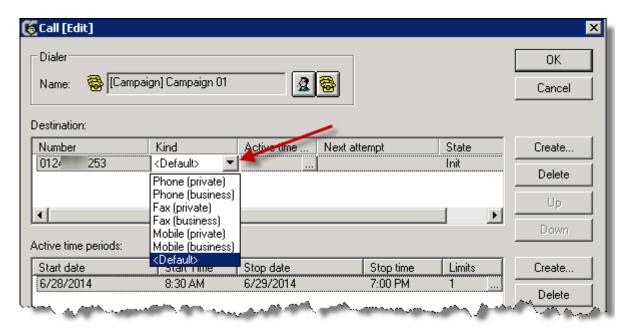

22. For a particular job, you may wish to dial a specific number during a specific **Active time** period. For example, a specified private phone number to be dialed between 8:30am and 12:00PM. Click the **Active Time** browser button.

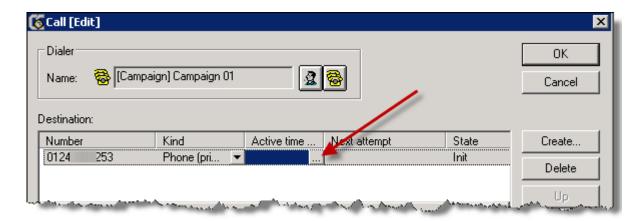

23. Click the Create button.

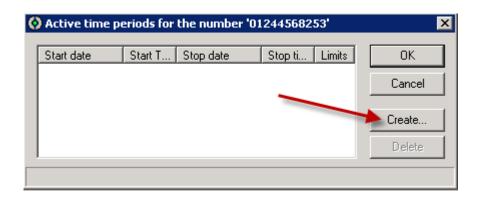

24. Enter the required Time Periods when this specific number will be dialed. Click the **OK** button.

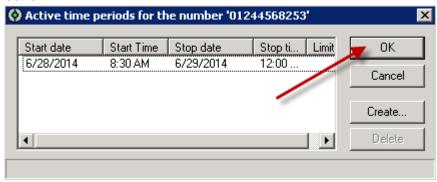

25. The configured destination is displayed.

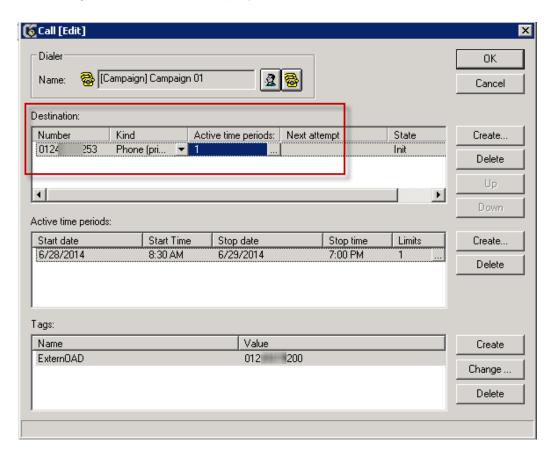

### 26. Click the OK button.

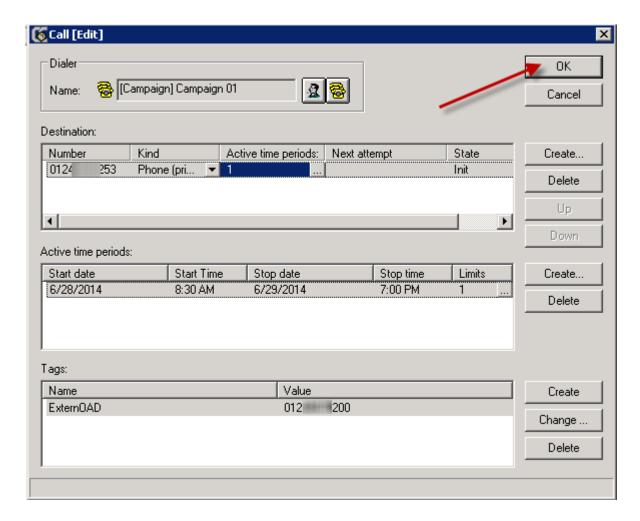

27. The configured Campaign is displayed.

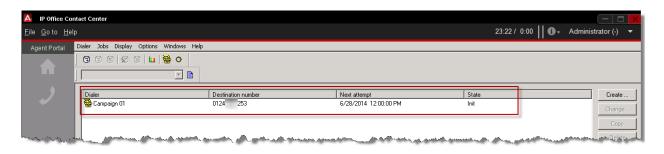

28. The outgoing call will only ring the customer by default for twenty seconds. If required, this can be changed for each caller type. Click **Options** and then select **Number types**.

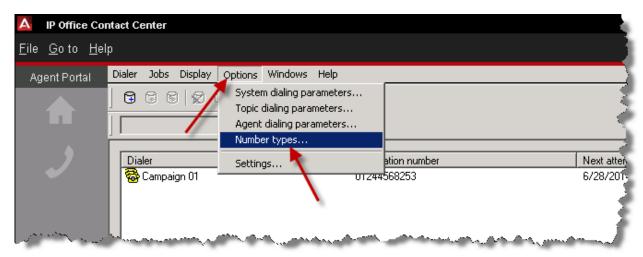

29. Double click a number type.

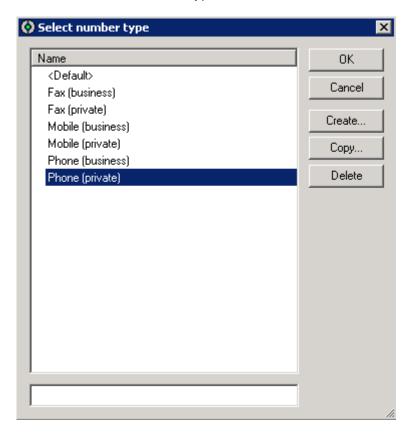

30. The Max ring time can be changed as required. Click the OK button.

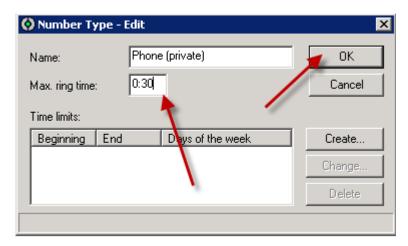

# Updating the Agents User Interface Contact Bar for use with a Dialer

If an Agent is to use the dialer their User Interface's Contact bar should be updated. For details relating to the IP Office Contact Center User Interface, please refer to the IP Office 9.0 IP Office Contact Center Telephony User Interface Configuration Task Based Guide.

- 1. Configure the agents Contact bar to show:
  - Right Party Contact qualification to confirm that the agent has spoken to the correct customer.
  - Closure qualification to confirm that the customer should be contacted again or that a wrong number was dialed, an answer machine answered the call or that a new number should be used to contact this customer.
  - Qualification as fax abandoned to confirm that the number dialed was answered by a fax machine.

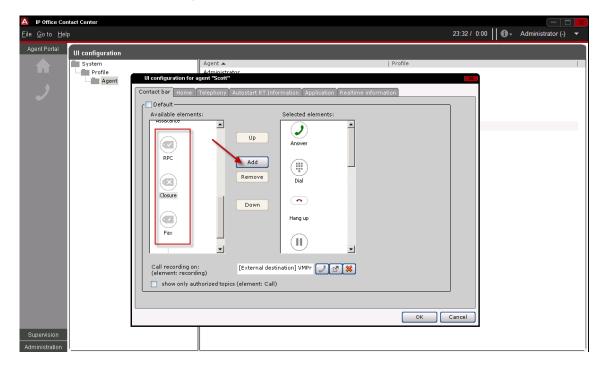

2. When the agents call is connected to the called Party, they may be required to qualify the call if someone other than intended call recipient answers the call. In the screen

capture below, the agent has clicked the closure button on their interface, and selected **Follow Up** to define that a follow up call should be made to the customer.

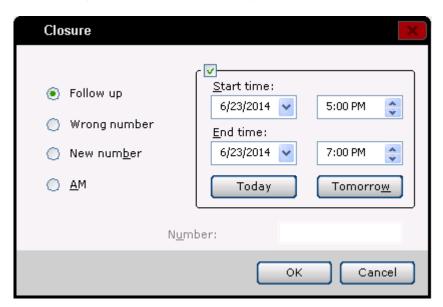

3. The Agent can now use these three buttons as part of their Telephony User Interface.

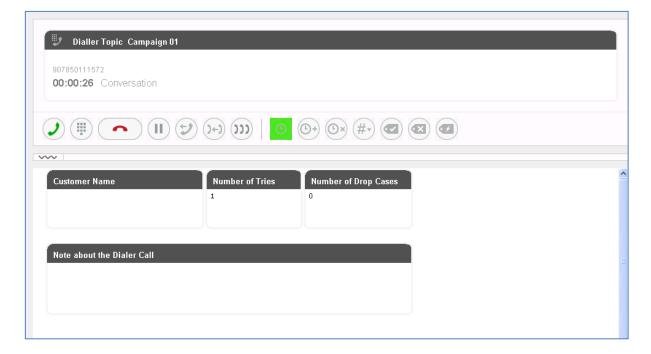

# **Enabling Auto Answer**

As this is an outbound contact center, you may require the agents to be automatically connected to the dialed party. This can be achieved using the Auto Answer utility.

1. To enabled Auto Answer from the Go to menu click Configuration.

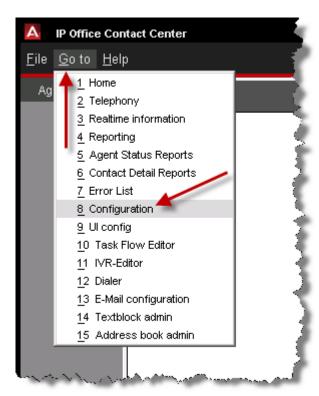

2. Click Service and then select Telephony Settings.

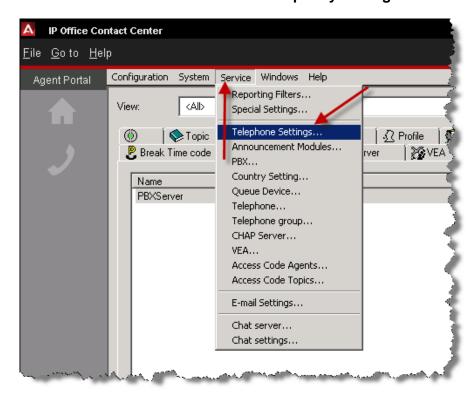

3. Click the correct **Auto answer** option depending on the dialer type and then click the number of second for auto answer. Then select the OK button.

Note: Within the Telephony settings for Agents, 🤵 [Agent] Hank - Edit X O Telephone Settings General C Telephony Use default settings œ ΟK Telephony name: Automatic answer Cancel Number PBX1 For incoming ACD calls PBX: PBX9 No of connections: ₹ Wrap Up: For outgoing ACD calls (Dialer) PBX¶ PBXS PBX3 PBX§ Group assignment PBXS Prio Name • Add. Settings 60 Admin < None> Or the Telephony Settings available from the Service menu, <u>F</u>ile <u>G</u>oto <u>H</u>elp Agent Portal Configuration System Service Windows Help <All Special Settings. Break Time code ⑥ Topic PBX.. Country Setting.. Name Queue Device.. **PBXServer** Telephone... Telephone group... Bob × Dave Hank CHAP Server... OK Karen Scott Access Code Agents. For incoming ACD calls Cancel Access Code Topics. Supervisor For outgoing ACD calls (Dialer) E-mail Settings... Chat settings.

the Automatic Answer settings can be configured separately for inbound and outbound calls. For the **Mechanic dialer** choose "For outgoing ACD Calls".

## Importing and Exporting of Job Records

A csv file can be imported with the details of the numbers to be called form the dialer. To import these numbers, two files are required. The first is the csv file containing the numbers to be dialed and the second is a control file which tells the dialer which fields to import.

In the example below, the first field is the **DestinationNumber** and the CallTag (name) is the customer Name. The NOP is a marker that indicates that the field should be ignored in the CSV file.

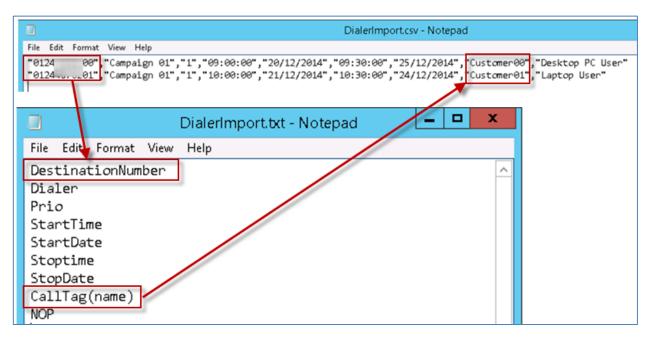

Any CallTag can be imported using CallTag(<name of Tag>), for example, CallTag(CCK\_Caller\_Name

Other tags include **Dialer**: name of campaign

**Prio**: with valid values 0 or 1, where digit 1 indicates that this call job should be prioritized. For example, in several jobs with same time frame, the call job with the **prio** flag is prioritized (used for call back and urgent calls, it should not be used for all of the call jobs within a campaign).

1. From the dialer interface, click **Jobs** and then select **Import...**.

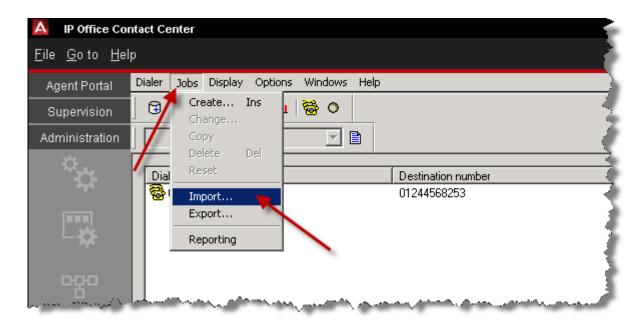

2. Locate the import files and select the CSV file. Then click the Open button.

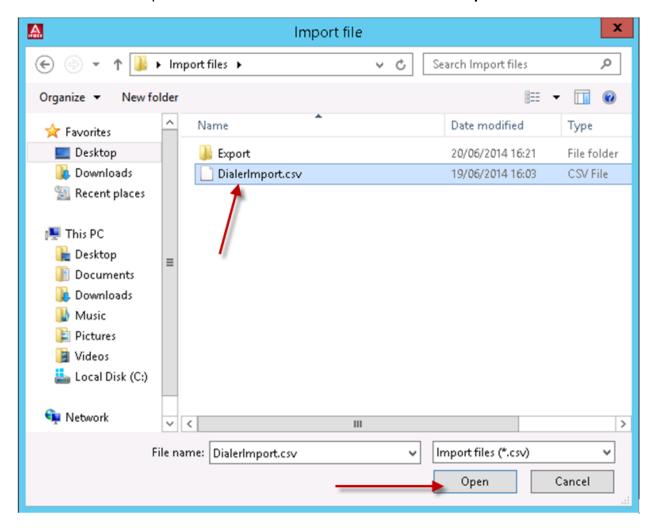

3. The file is now imported.

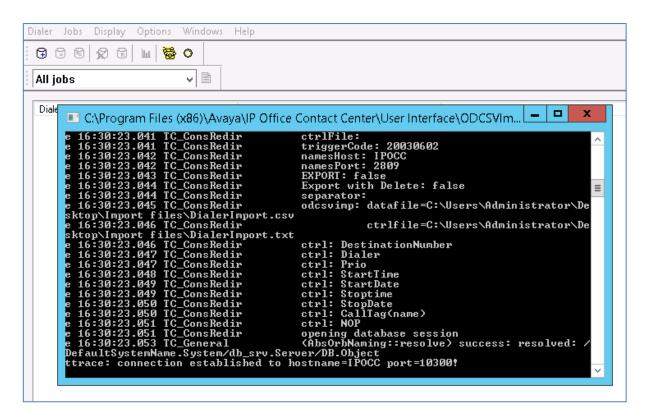

4. The imported jobs can now be seen and will be used by the Dialer.

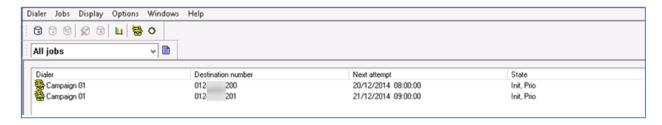

### To export Job Records

1. Click **Jobs** and then select **Export**.

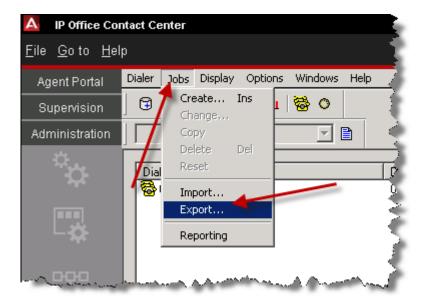

2. A Control file is required for the csv files to be exported. Create a txt file with the required output parameters.

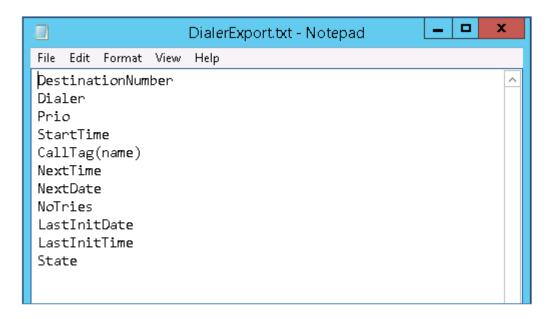

3. Browse to the location of the Control file. Then enter the Export file location and name. We can also export specified content by using a **State filter** and selecting the check boxes as required. Click the **OK** button to create the file.

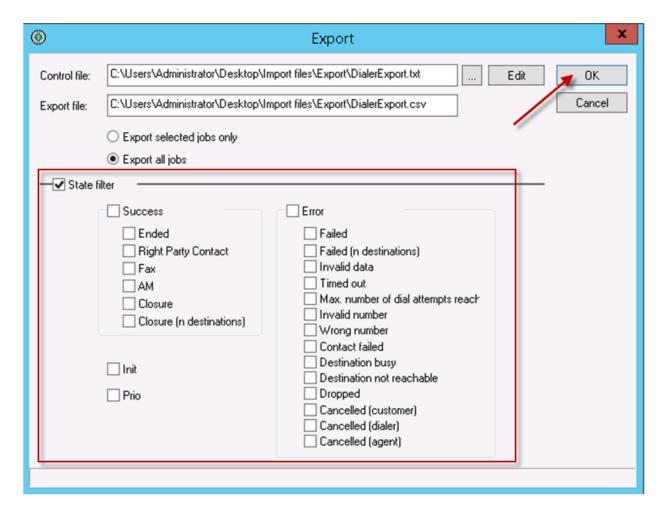

4. The CSV file is then created.

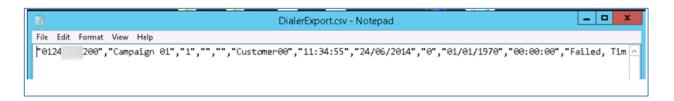

# **Avaya Documentation**

http://support.avaya.com/

## **Avaya IP Office Contact Center Task Based Guides**

- IP Office Contact Center Configuration Maps
- IP Office Contact Center Installation
- IP Office Contact Center Telephony User Interface Configuration
- IP Office Contact Center Task Flow Editor -Telephony
- IP Office Contact Center Reporting
- IP Office Contact Center IVR Scenarios
- IP Office Contact Center Contact Recorder Configuration
- IP Office Contact Center Email & Chat Service
- IP Office Contact Center Maintenance
- IP Office Contact Center Dialler Configuration

Please note, only the IP Office Contact Center Task Based Guides listed above are available from Avaya. Further IP Office Task Based Guide documentation as listed below is available directly from ITEL. http://www.iteluk.com/

### ITEL IP Office 9.0 Task Based Guides

#### **Initial Installation**

- 1. IP Office Configuration Maps
- 2. IP Office Hardware Installation
- 3. IP Office Initialisation
- 4. IP Office Manager
- 5. IP Office Voicemail Pro Initial Installation Guide
- 6. IP Office Small Community Networking
- 7. IP Office Customer Call Reporter Initial Installation Guide
- 8. IP Office Server Edition Configuration
- 9. IP Office Security Policies

### **UCM**

10. IP Office Unified Communications Module

### **Core Telephony**

- 11. IP Office Telephony and Call Routing
- 12. IP Office Short Codes Summary
- 13. IP Office Hunt Group Setup and Operation
- 14. IP Office Conferencing
- 15. IP Office IP Telephony Guide
- 16. IP Office Computer Telephony Integration 1st Party

## **Users, Telephone & Softphone Configuration**

- 17. IP Office Configuring IP Office Phones and User Accounts
- 18. IP Office Call Handling
- 19. IP Office Configuring the IP Office Softphone

#### **Auto Attendant & Voicemail**

- 20. IP Office Embedded Voicemail (Intuity Mode) Flowchart
- 21. IP Office Auto-Attendant Setup and Operation
- 22. IP Office Embedded Voicemail
- 23. IP Office Embedded Voicemail Flowchart

### **Voicemail Pro**

- 24. IP Office Voicemail Pro Summary Guide
- 25. IP Office Voicemail Pro Voicemail User Guide

# One X Portal & IP Office Applications

- 26. IP Office One X Portal Guide
- 27. IP Office One X Mobile Preferred Implementation
- 28. IP Office Plug-in for Microsoft® Outlook®
- 29. IP Office MS Lync Plugin
- 30. IP Office Avaya Flare
- 31. IP Office One X Mobile Essential

## **Customer Call Reporter - CCR**

- 32. IP Office Customer Call Reporter Configuration Guide
- 33. IP Office Customer Call Reporter Wallboard Guide

## **Contact Store & Receptionist Console**

- 34. IP Office Contact Store
- 35. IP Office Receptionist Console

## Maintenance

- 36. IP Office Backup and Restore
- 37. IP Office System Status Application
- 38. IP Office Upgrading from IP Office 8.1FP1 to 9.0